# **Симулятор ЧПУ FANUC** Руководство пользователя

**FANUC CORPORATION** 

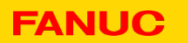

CNC Simulator Operation Guide A-45105E/1.0 -1-

#### **Внешний вид и органы управления**

**1. Симулятор ЧПУ имеет следующие органы управления на лицевой панели:**

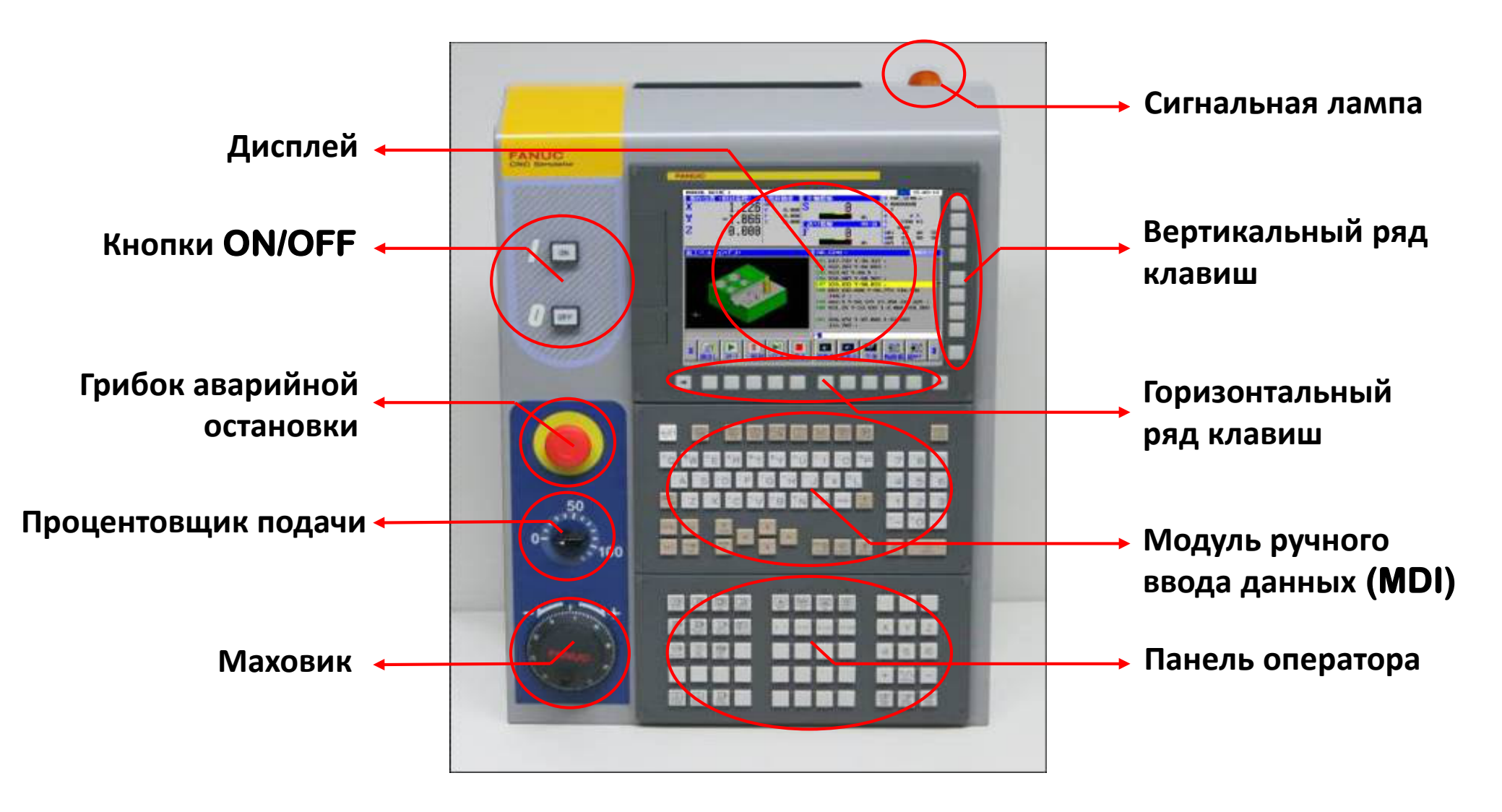

#### **Включение**

- **1.** Для включения симулятора нажмите кнопку **[ON]** на лицевой панели**.**
- **2.** После включения симулятора на дисплее отображается экран текущего положения

#### Выключение

**1.** Для выключения симулятора нажмите кнопку **[OFF]** на лицевой панели**.**

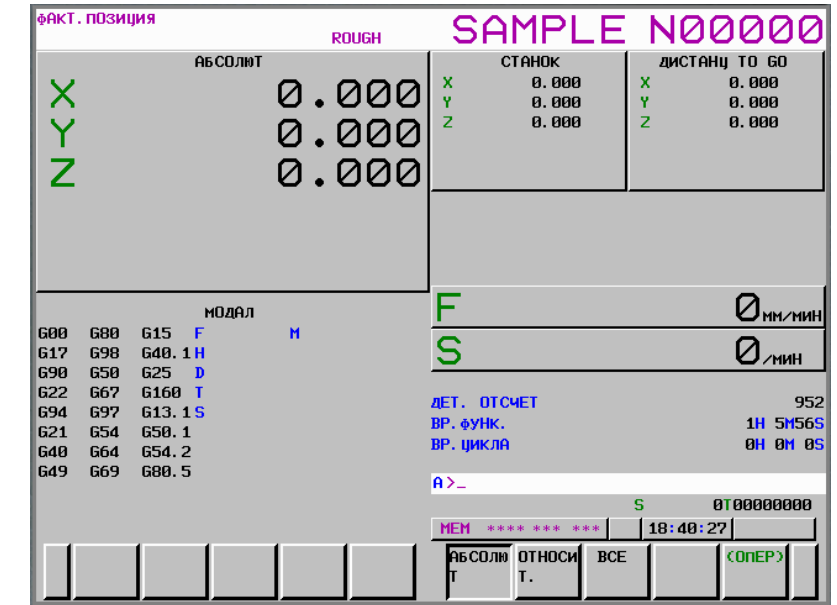

Экран текущего положения **(**режим фрезерного станка**)**

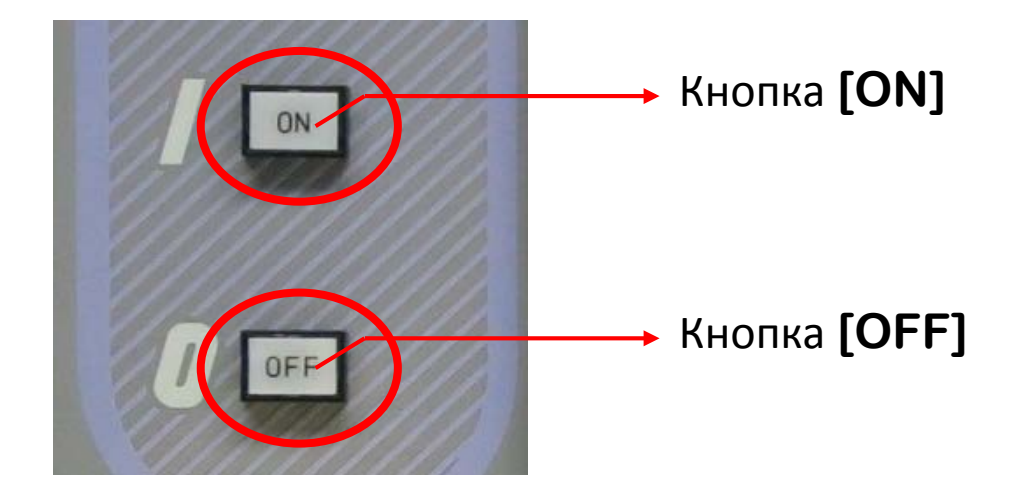

## Выбор режима работы

**1.** Выбор режима работы осуществляется нажатием соответствующей кнопки на операторской панели**.** 

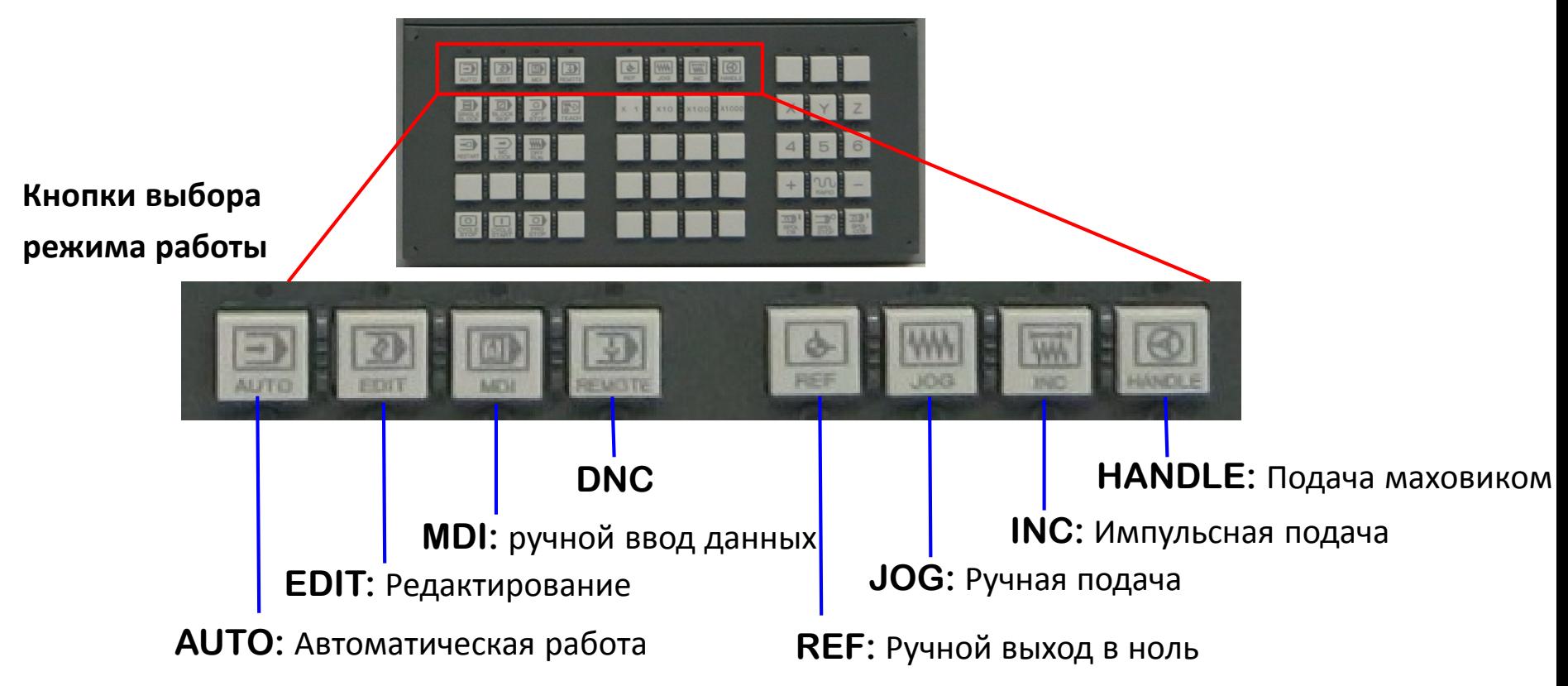

**2.** Выбранный режим работы отображается в статусном поле в нижней части дисплея

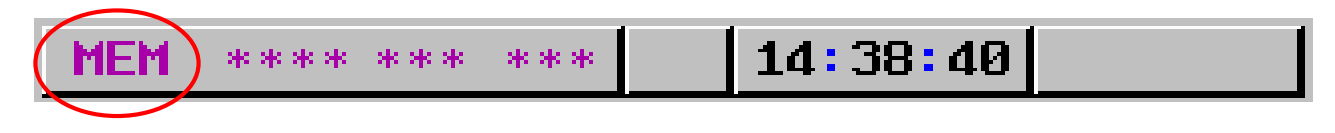

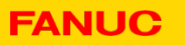

# Выбор экрана **(1)**

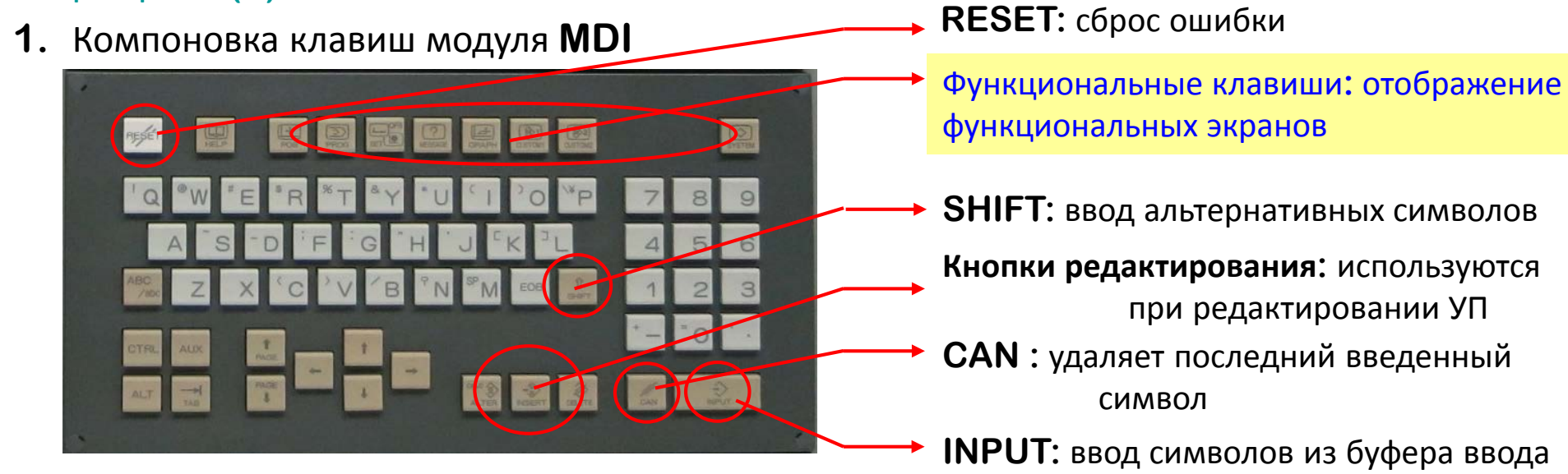

**2.** Функциональные клавиши

Экраны интерфейса ЧПУ сгруппированы по функциональному признаку**.**

При нажатии одной из кнопок отображается соответствующий функции экран

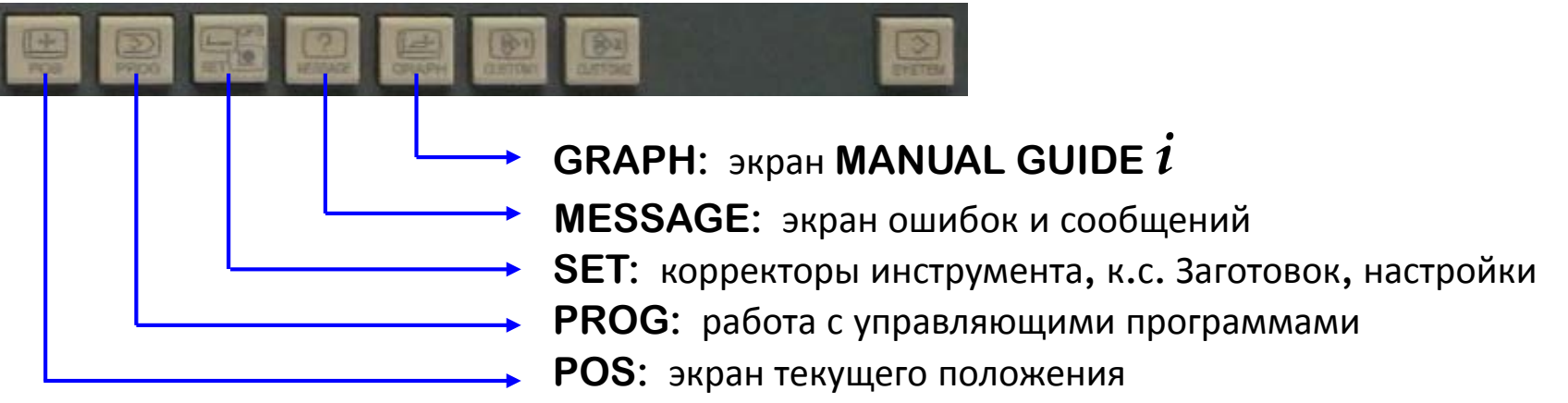

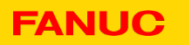

## Выбор экрана **(2)**

**1.** Экранные клавиши

При нажатии функциональной клавиши отображается соответствующий интерфейсный экран**,** в нижней части которого расположено программное меню**,** состоящее из экранных клавиш**.** Данная область выделена красным на нижеприведенных рисунках**.**  При нажатии экранной клавиши происходит соответствующая смена экрана**.**

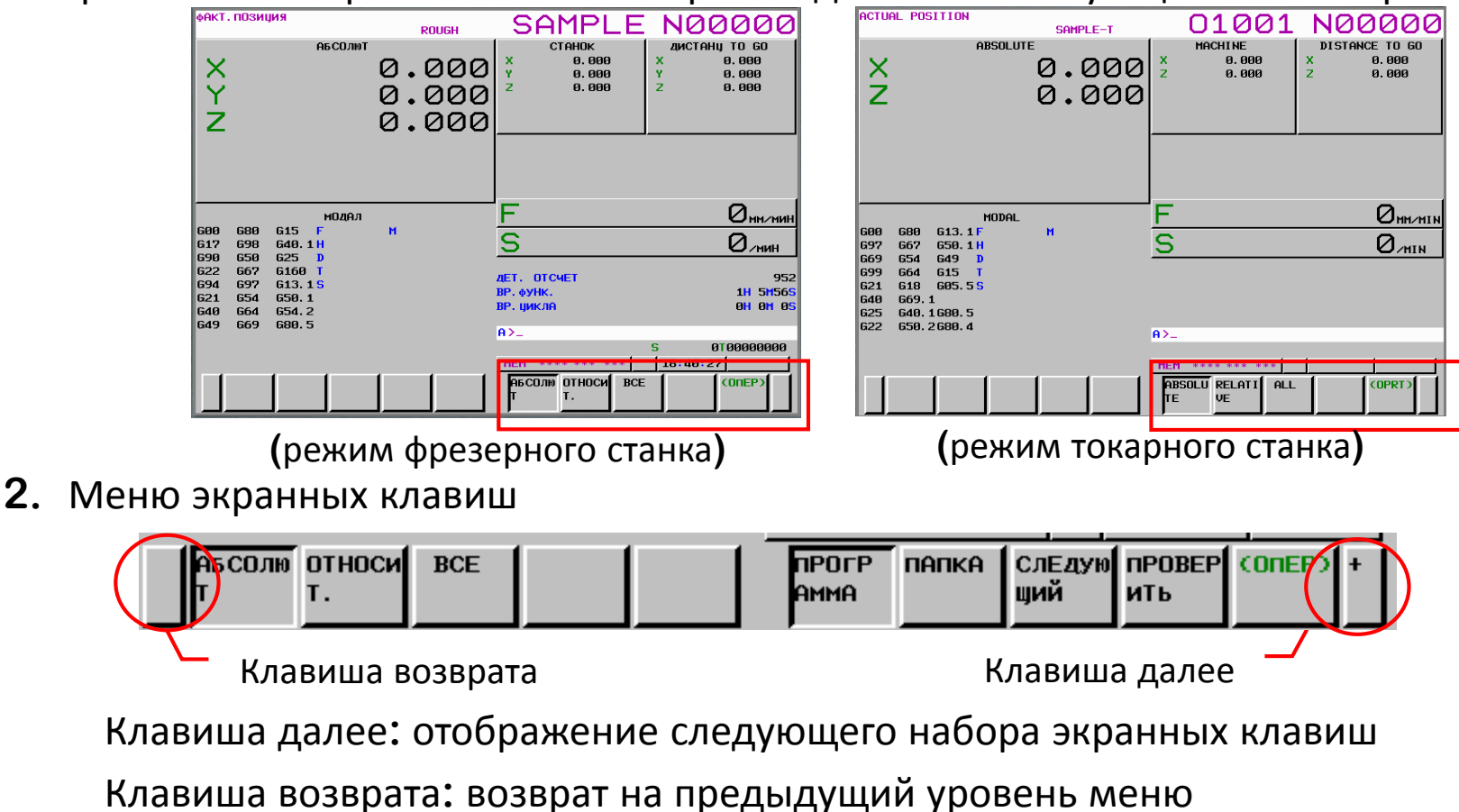

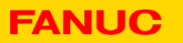

## Ручная подача**(1)**

Существуют два способа ручной подачи**:** в режиме **JOG** и от маховика **(Manual handle feed).**

Ручная подача **(JOG)**

Перемещение возможно при зажатой кнопке направления ручной подачи по соответствующей оси

- **1.** Нажмите клавишу **POS на клавиатуре MDI.**
- **2.** Нажмите кнопку **JOG MALL** операторской

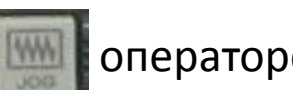

панели

**3.** Убедитесь**,** что диод над кнопкой быстрого перемещения RAPID **на операторской** 

панели не горит**.** Если диод горит**,** нажмите

кнопку **RAPID** для его отключения**.**

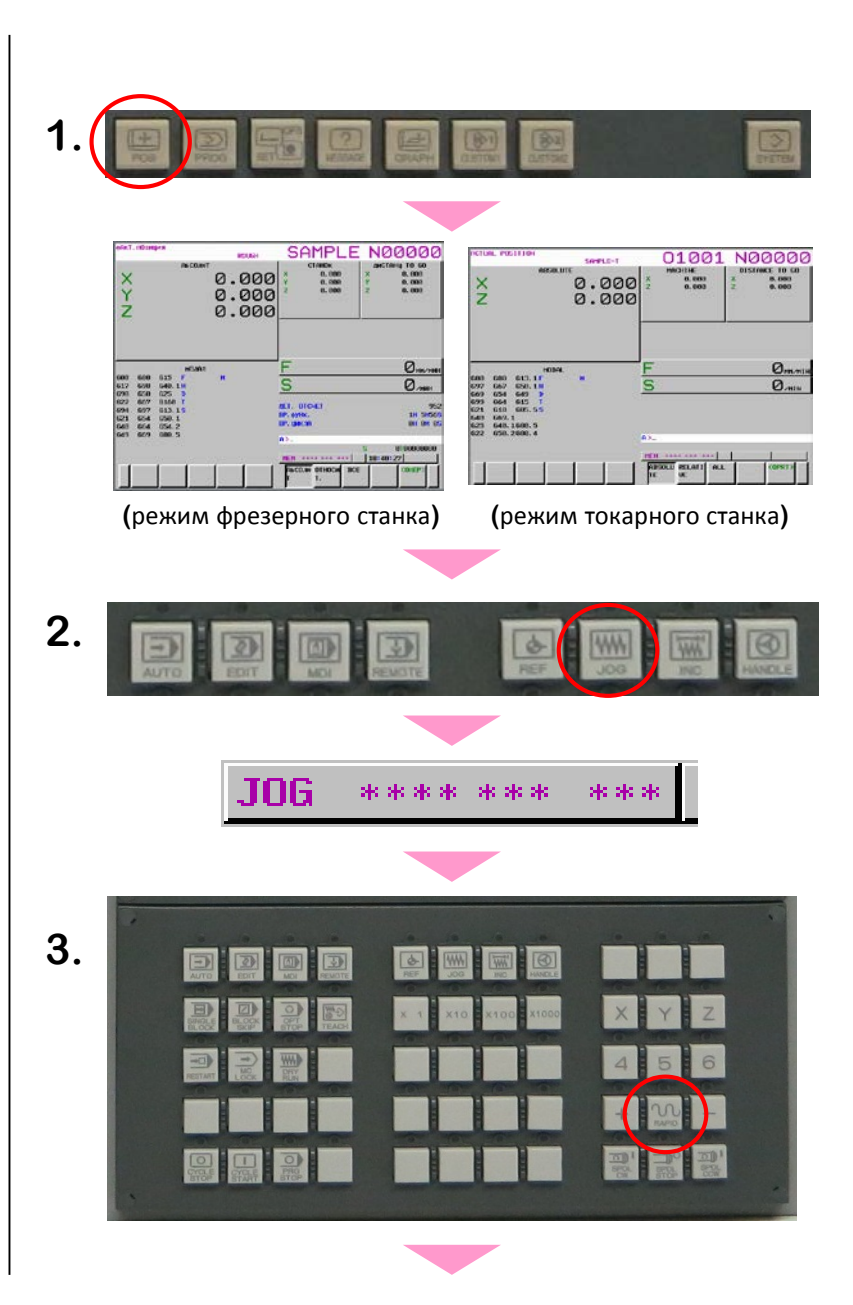

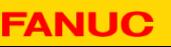

## Ручная подача **(2)**

**4.** Убедитесь**,** что процентовщик

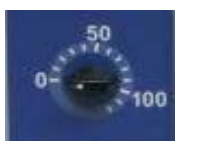

ручной подачи установлен на **100%** 

**5.** Нажмите одну из кнопок выбора оси**.**

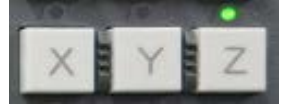

**(**Пример**)** Ось **Z.**

**6.** При нажатии кнопки  $\vert + \vert$ или

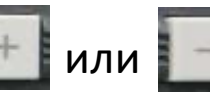

операторской панели**,** произойдет

перемещение оси в выбранном направлении**.**

Убедитесь**,** что перемещение по оси произошло **–** должна измениться координата оси на экране текущего положения**.**

**4. 5. АБСОЛЮТ 6.**×<br>7<br>7 0.000 0.000 2,216

# Ручная подача **(3)**

- Ручная подача от маховика Ручное перемещение вдоль выбранной оси возможно путем поворота маховика ручной подачи
- **1.** Нажмите клавишу **POS** клавиатуры **MDI,**

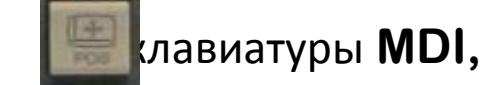

будем открыт экран текущего положения

**2.** Нажмите кнопку **HANDLE** панели оператора**.**

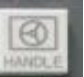

**3.** Нажмите клавишу выбора одной из осей**.**

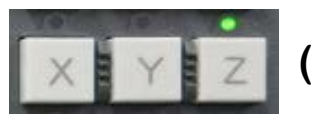

**(**Пример**)** ось **Z**

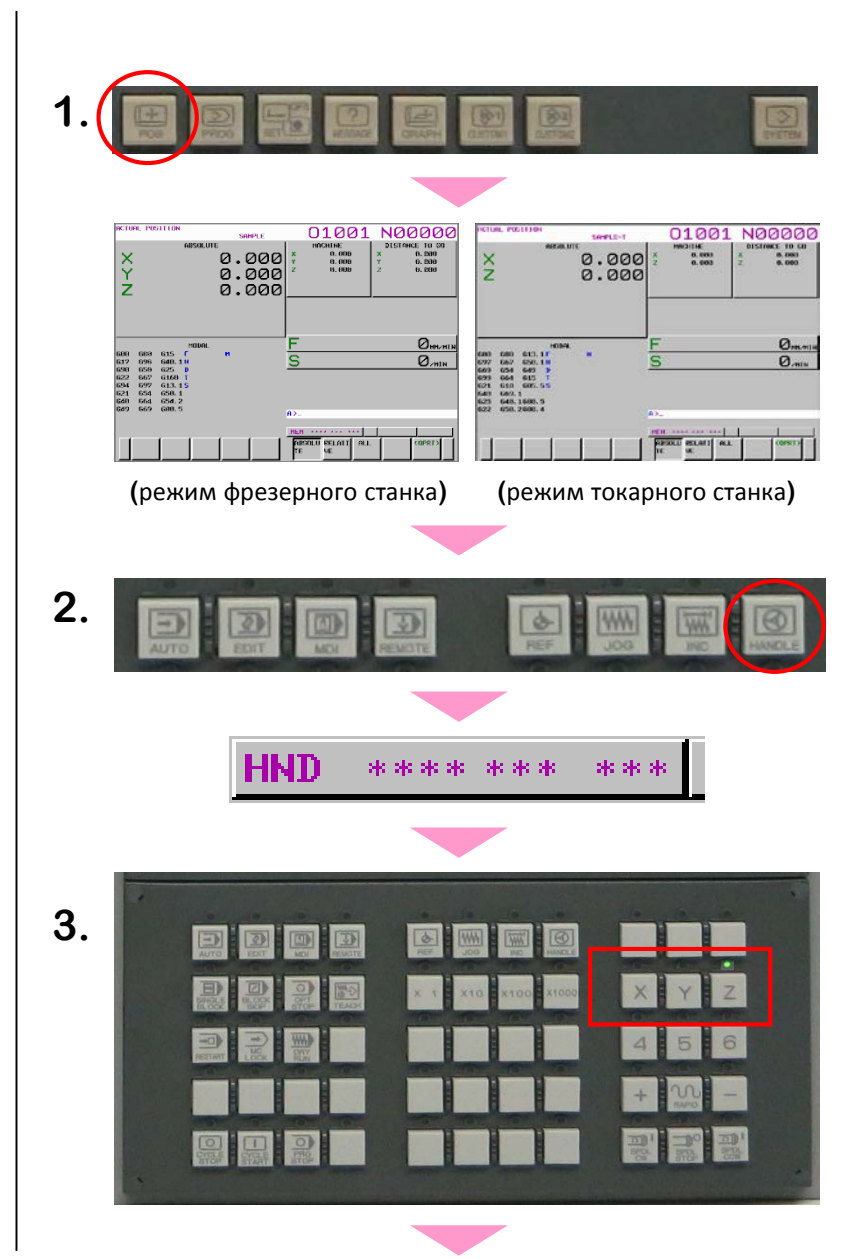

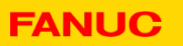

## Ручная подача **(4)**

**4.** Нажмите одну из кнопок выбора величины

подачи | х + + х10 + х100 + х1000 | для определения

перемещения оси**,** приходящегося на одно

деления маховика **.**

**5.** Поверните маховик**.**

Убедитесь**,** что перемещение по оси произошло **–** должна измениться координата оси на экране текущего положения**.**

**4. 5.АБСОЛЮТ** 0.000 0.000 1.998

## Редактирование программы **(1)**

- Регистрация нового имени программы
- **1.** Нажмите кнопку **EDIT Helpergerical Research AT Hashman** панели**.**
- **2.** Нажмите функциональную клавишу **PROG**  для отображения экрана редактирования программ**.** Если необходимый дисплей не отображается**,** нажмите экранную клавишу

**ПРОГРАММА .**

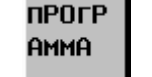

**3.** Создание новой программы

Нажмите **,** введите номер программы**,** 

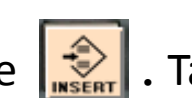

затем нажмите **, <b>. 79** Takum образом

произойдет регистрация новой программы с

заданным номером в памяти

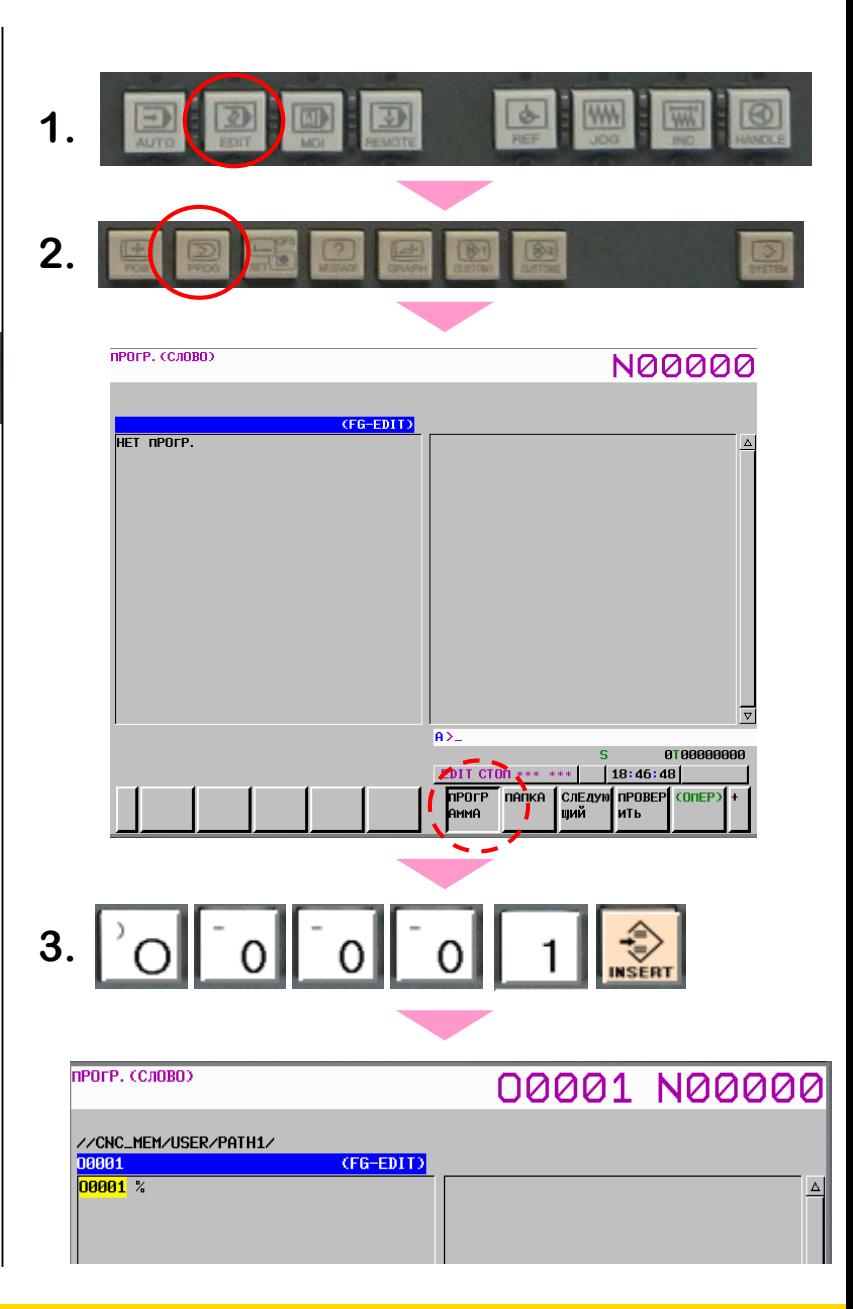

## Редактирование программы **(2)**

- Редактирование программы Редактирование программы происходит пословно**.** Слово состоит из**: [**адрес**]+[**число**].**
	- **–** Вставка слова
	- **1.** Переместите курсор на слово**,** предшествующее тому положению**,** куда Вам необходимо вставить новое слово
	- **2.** Введите слово **([**адрес**][**число**]) ,** затем нажмите клавишу **.**
		- **(**Пример**)** Вставьте **[EOB] X12.3 [EOB]** после названия программы **O0001**
	- **–** Замена слова

**FANUC** 

- **3.** Переместите курсор на слово**,** которое необходимо заменить**.**
- **4.** Введите новое слово **([**адрес**][**число**]),** затем

нажмите клавишу

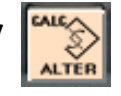

**(**Пример**)** Замена **X12.3** на **Z23.4**

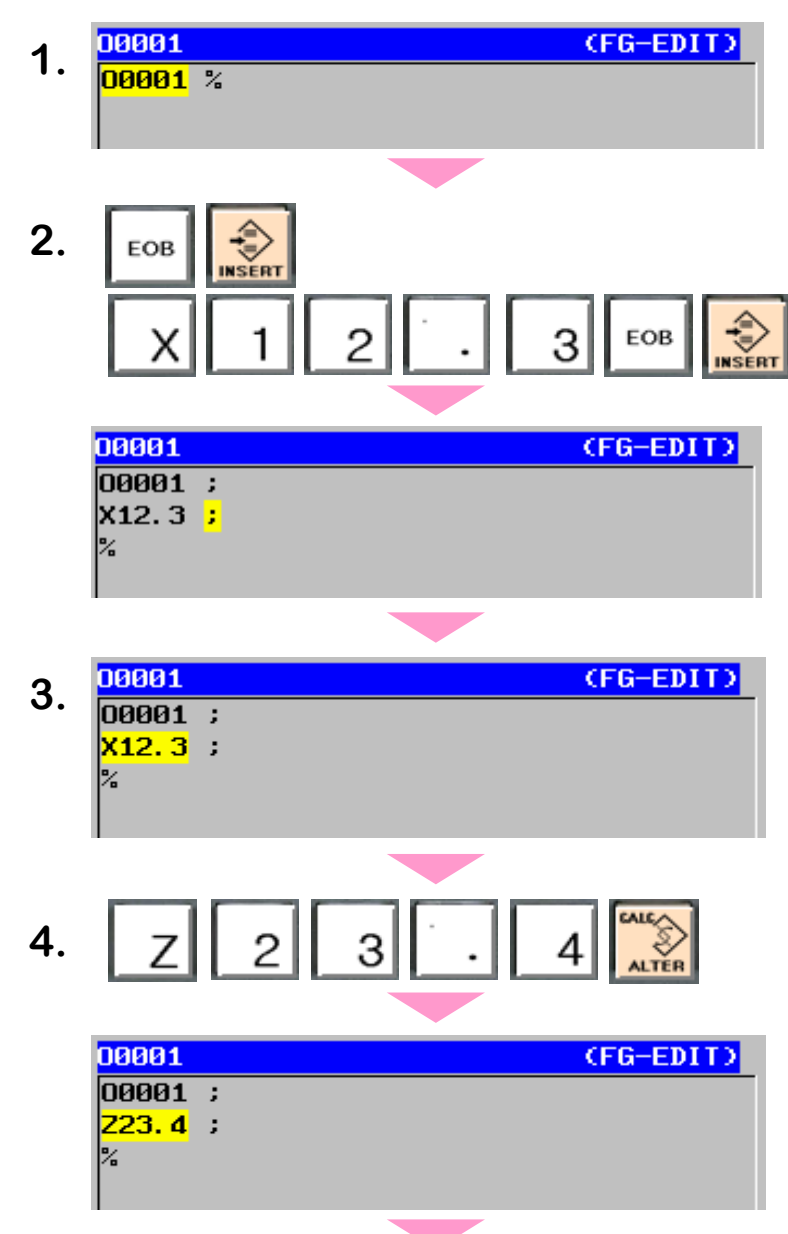

## Редактирование программы **(3)**

- **–** Удаление слова
- **5.** Переместите курсор на слово**,** которое необходимо удалить**.**
- **6.** Нажмите клавишу **.**
	- **(**Пример**)** Удаление **Z23.4**

- Удаление программы
	- **1.** Нажмите **,** введите **[**номер программы**],**

нажмите для удаления программы**.**

**2.** При появлении сообщения **"УДАЛИТЬ ПРОГР.?"**

нажмите  $\begin{bmatrix} \text{exec} \\ \text{для удаления слова} \end{bmatrix}$ 

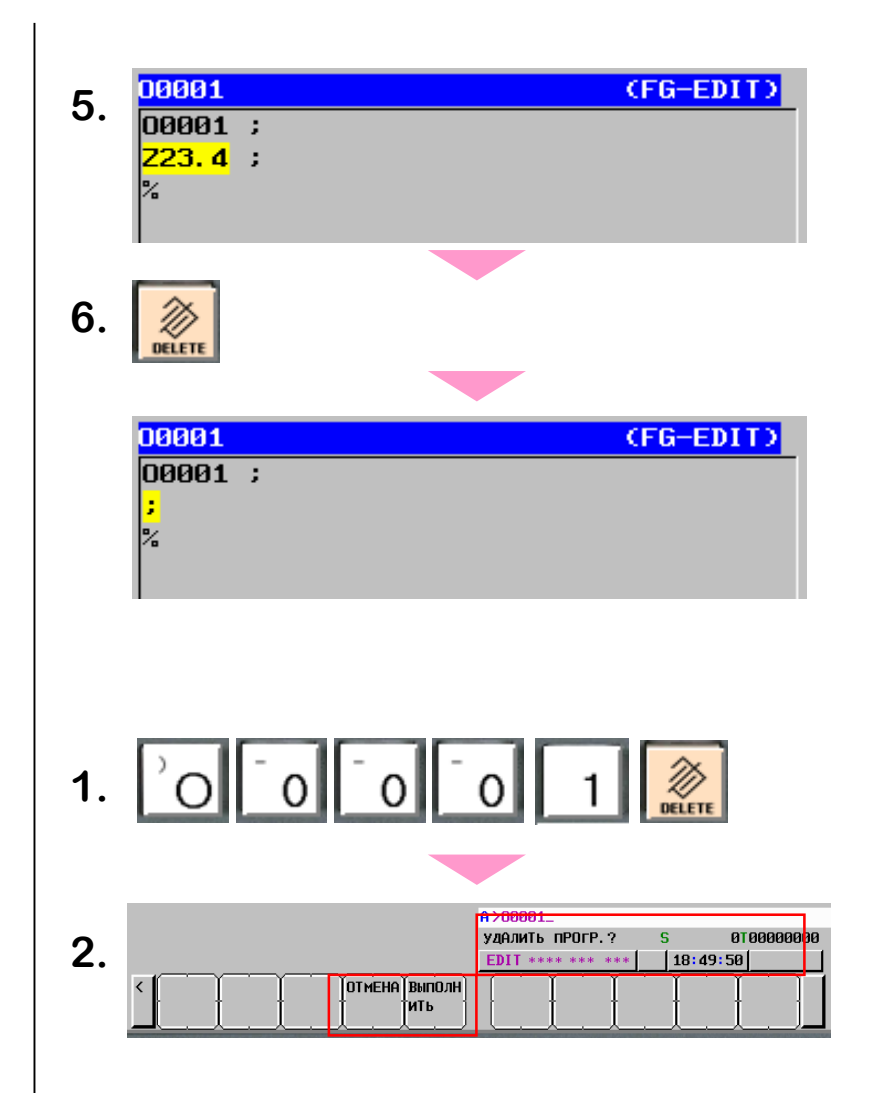

# Ввод**/**вывод программы **(1)**

- Запись программы на карту памяти**.**
- 1. Нажмите кнопку **EDIT O** операторской

панели

**FANUC** 

**2.** Нажмите клавишу **SYSTEM ,** затем нажмите экранную клавишу | | до

появления клавиши **.**

- **3.** Осуществите запись программы**:**
	- **a.** Нажмите клавишу в нерге | для выбора

экрана ввода**/**вывода программы**.**

**b.** Нажмите экранную клавишу **,** а

ПЕРФ затем клавишу

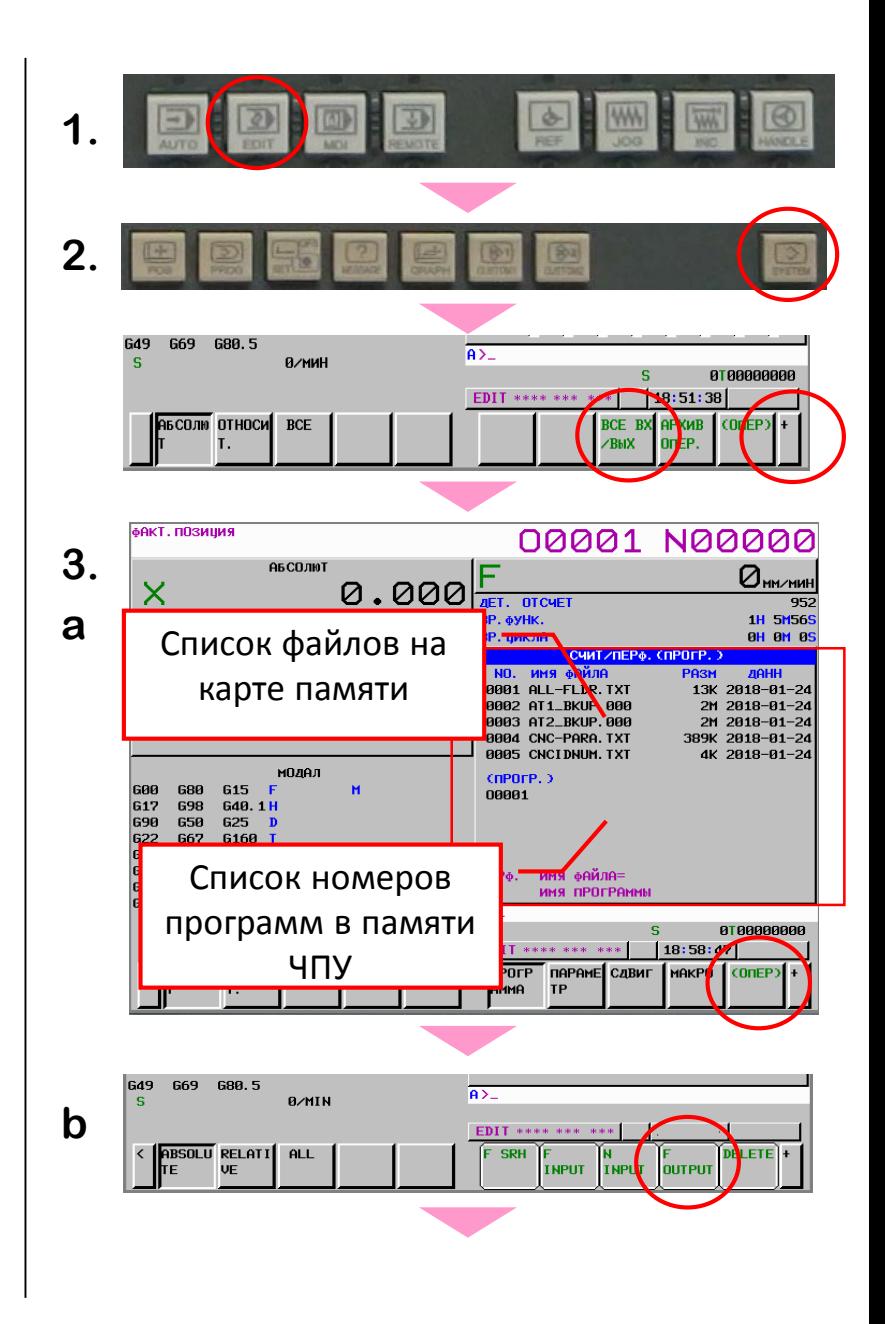

## Ввод**/**вывод программы **(2)**

- **c.** Введите имя программы и нажмите экранную клавишу F неме
- **(**Пример**)** Введите имя файла **O0001**
- **d.** Введите имя**,** с которым программа будет

сохранена на внешнем источнике**,** затем

ВыпОлн нажмите | и іить

- **(**Пример**)** Задайте имя программы для вывода **- O1.**
- **e.** Теперь вы можете видеть выведенный файл в списке файлов на внешнем носителе**.**

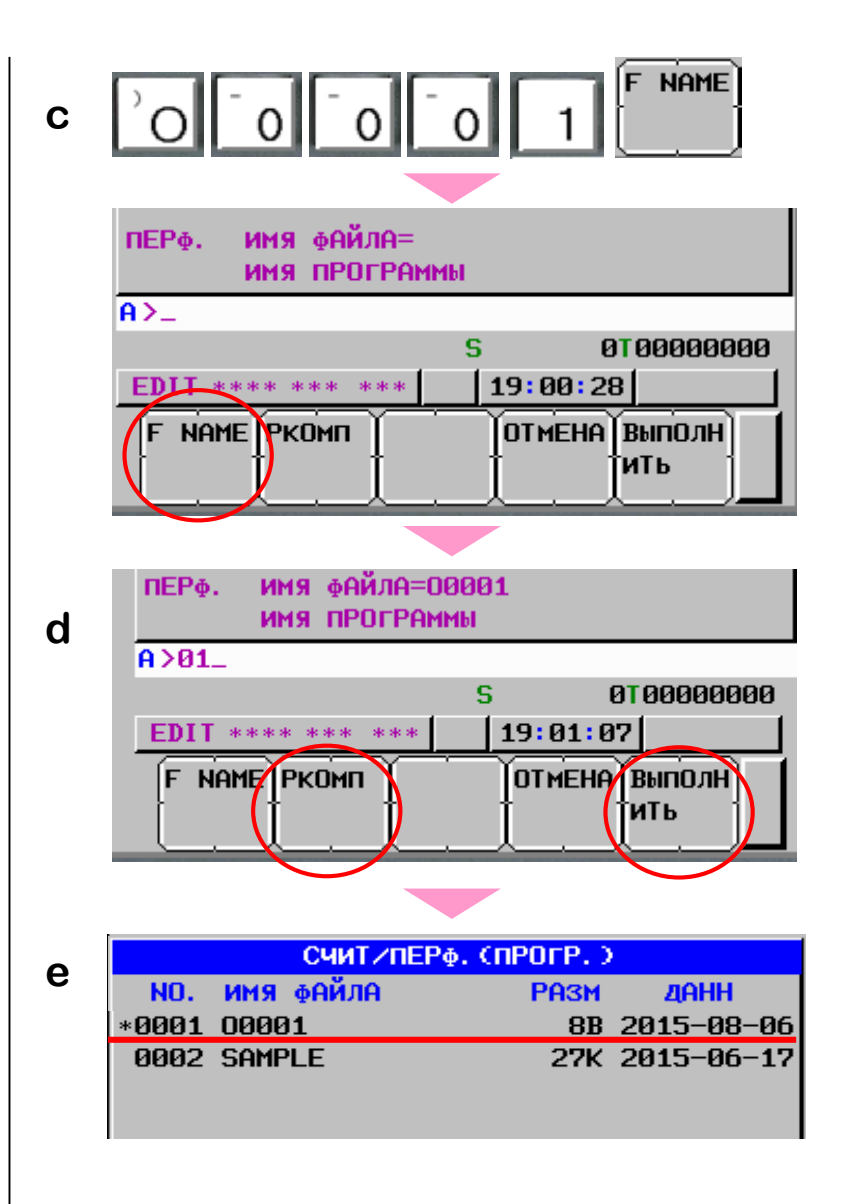

## Ввод**/**вывод программы **(3)**

- Ввод программы с карты памяи**.**
	- **1.** Нажмите кнопку **EDIT H** на панели оператора
	- **2.** Нажмите клавишу **SYSTEM**  $\left|\frac{1}{\text{SUSITE}}\right|$ , затем экранную клавишу | До появления ВСЕ ВХ
	- **3.** Произведите чтение программы**,** следуя

следующим шагам**:**

**a.** Нажмите экранную клавишу в прогрудия

выбора экрана **СЧИТ/ПЕРФ. (ПРОГР.)**

Е ЧИТА

- **b.** Нажмите экранную клавишу  $\begin{bmatrix} 1 & 1 \\ 1 & 1 \end{bmatrix}$  и  $\begin{bmatrix} 1 & 1 \\ 1 & 1 \end{bmatrix}$
- **c.** Найдите нужный вам файл в списке и

запомните его номер**.**

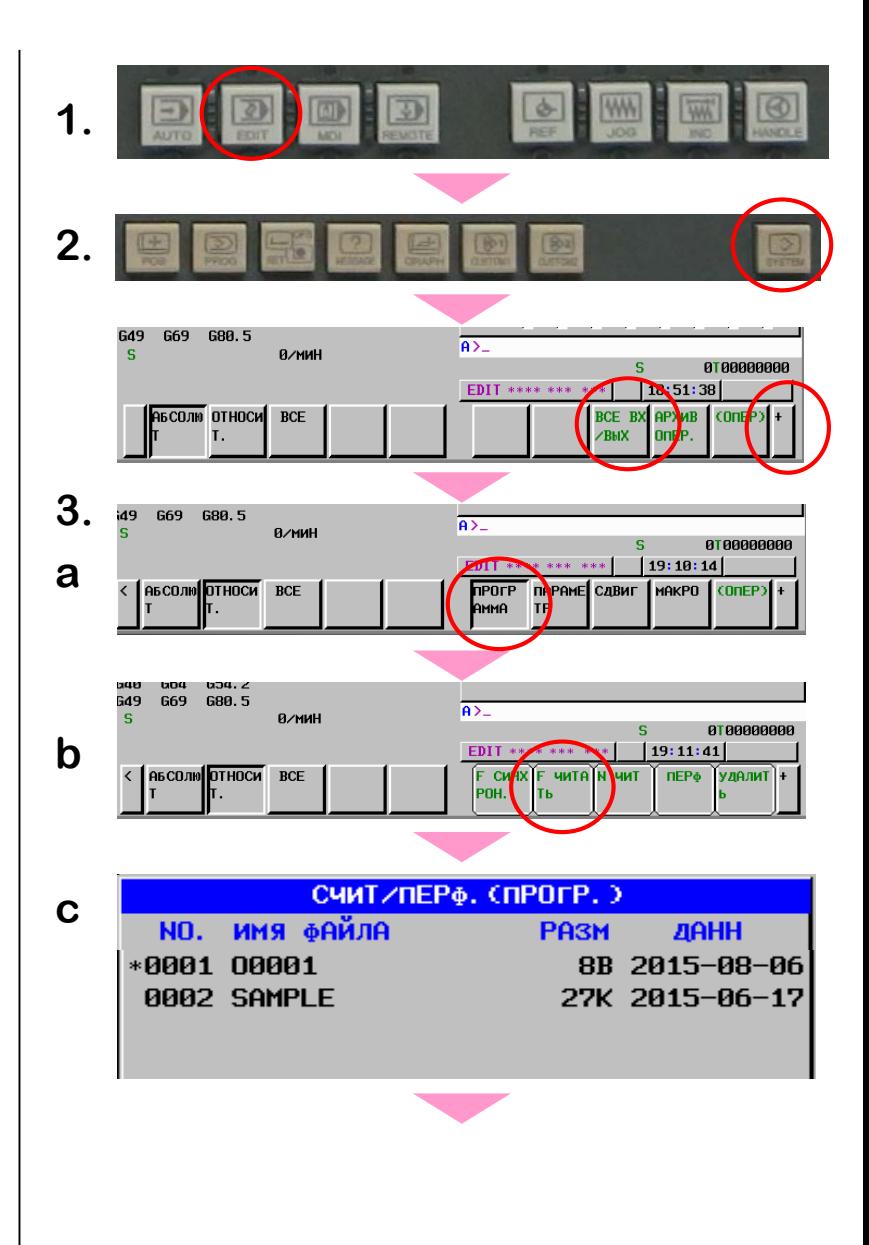

## Ввод**/**вывод программы **(4)**

**d.** Введите номер файла**,** затем нажмите

клавишу **.** Введите имя**,** под кото**-РКОМП** рым файл будет сохранен и нажмите

Выполн Затем нажмите ить

- **(**Пример**)** Введите номер файла **1,** введите имя программы **O2.**
- **e.** Теперь вы можете видеть считанную программу в списке программ**.**

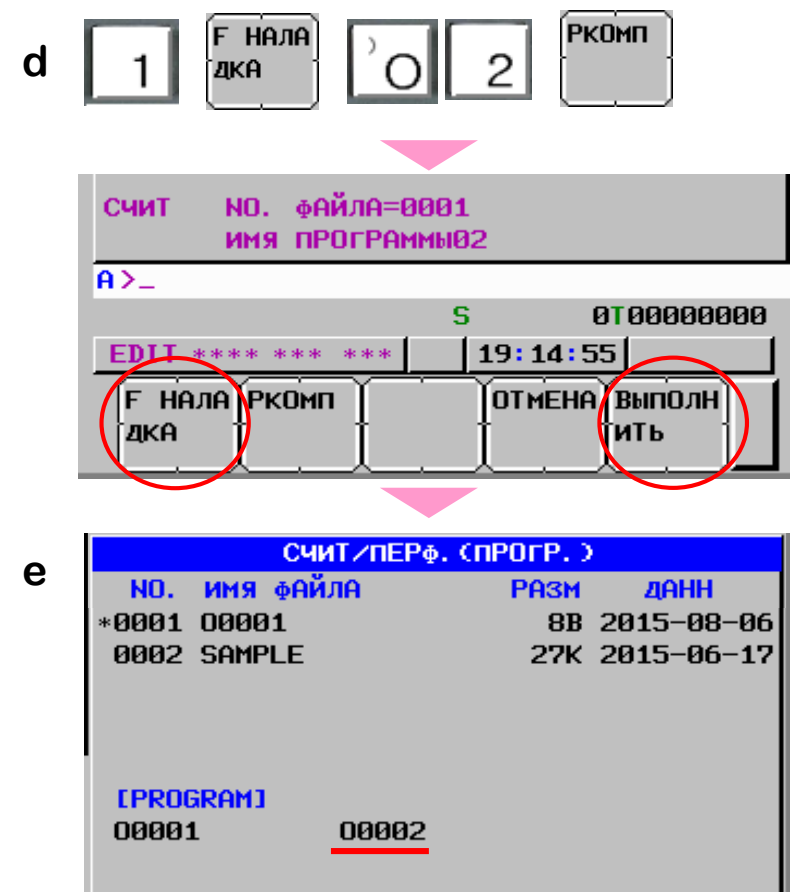

Ниже приведены эскизы простых деталей**,** обрабатываемых на фрезерном и токарном станках**.** На следующих страницах будет описано**,** каким образом программируется обработка этих деталей**.**

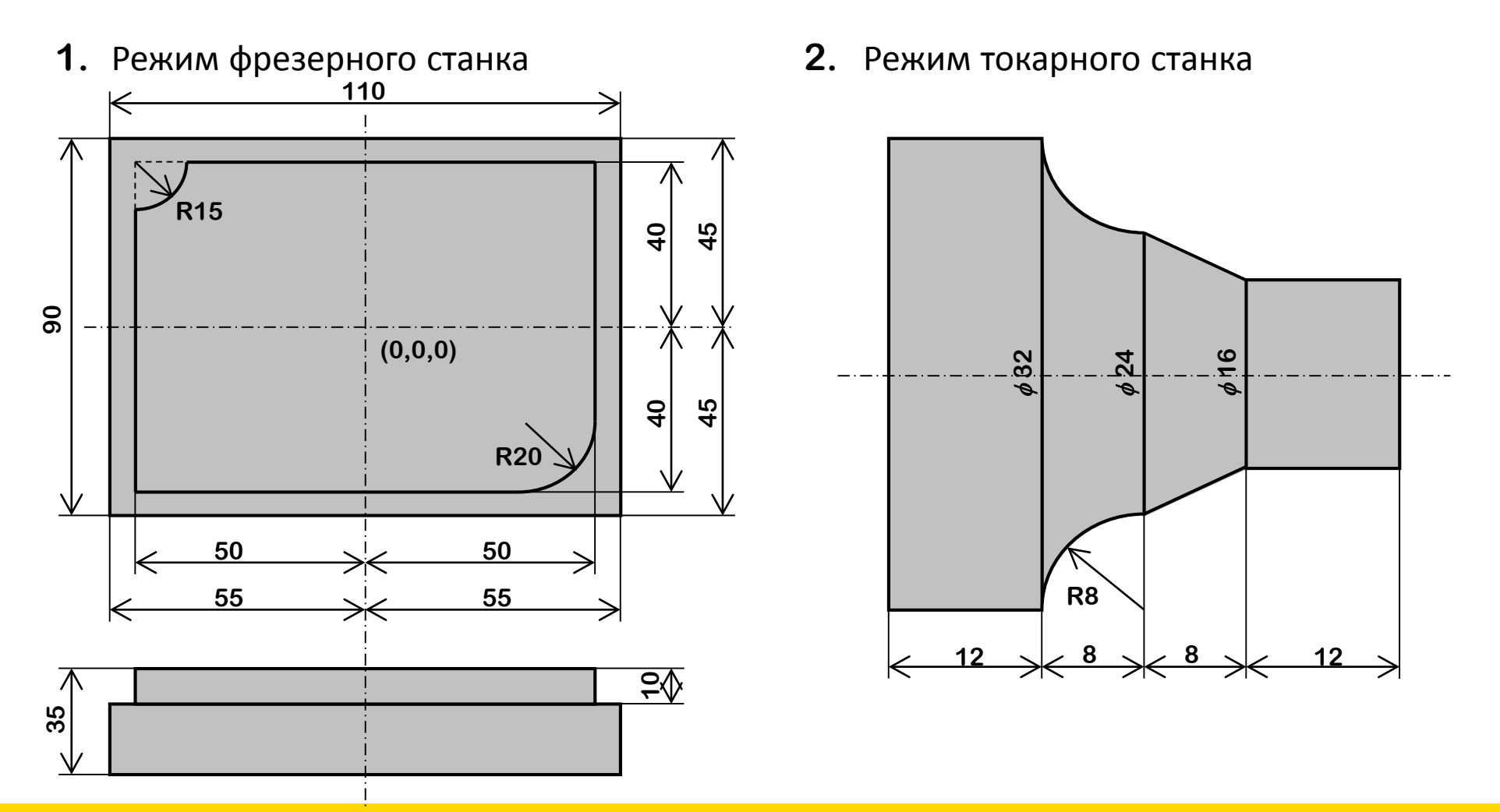

Ⅱ**-1.** Программирование фрезерной обработки

Пример управляющей программы и инструмента

Программа

```
O1001 (SAMPLE) ;
G92 X0 Y0 Z300.0 ;
M06 T01 ;
N10 G00 G90 X-70.0 Y-60.0 ;
N20 G43 Z-10.0 H01 M03 S1000 ;
N30 G41 X-50.0 D01 M08 ;
N40 G01 Y25.0 F200 ;
N45 G03 X-35.0 Y40.0 R15.0 ;
N50 G01 X50.0 ;
N60 Y-20.0 ;
N65 G02 X30.0 Y-40.0 R20.0 ;
N70 G01 X-70.0 ;
N80 G00 G40 Y-60.0 M09 ;
N90 G49 Z300.0 M05 ;
N100 X0 Y0 ;
M30 ;
```
Инструмент**:**

**FANUC** 

**T01**: **Face end mill (**φ **20**×**60) H01**:**60.0, D01**:**10.0**

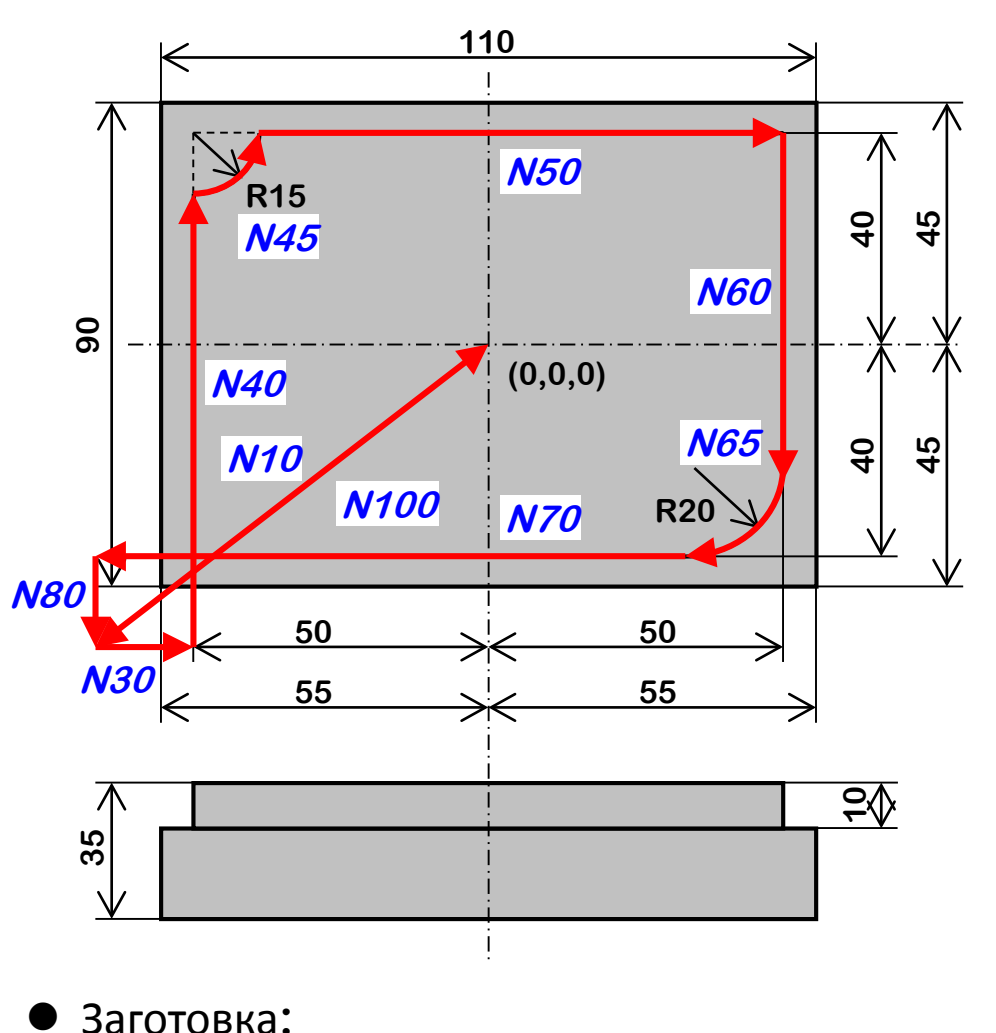

**Ш110мм**×Д**90**мм×В**35**мм

Ⅱ**-1.** Программирование фрезерной обработки

#### Создание программы

- Создание новой программы в ЧПУ
- **1.** Нажмите кнопку **EDIT DIP** операторской панели **.**
- **2.** Нажмите клавишу **PROG** для

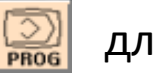

отображения экрана работы с программами**.**

- **3.** Введите номер программ**: O1001.**
- **4.** Введите тексты программы **(**приведен на предыдущей странице**)**
	- Знак **";"** означает конец кадра **- EOB.**

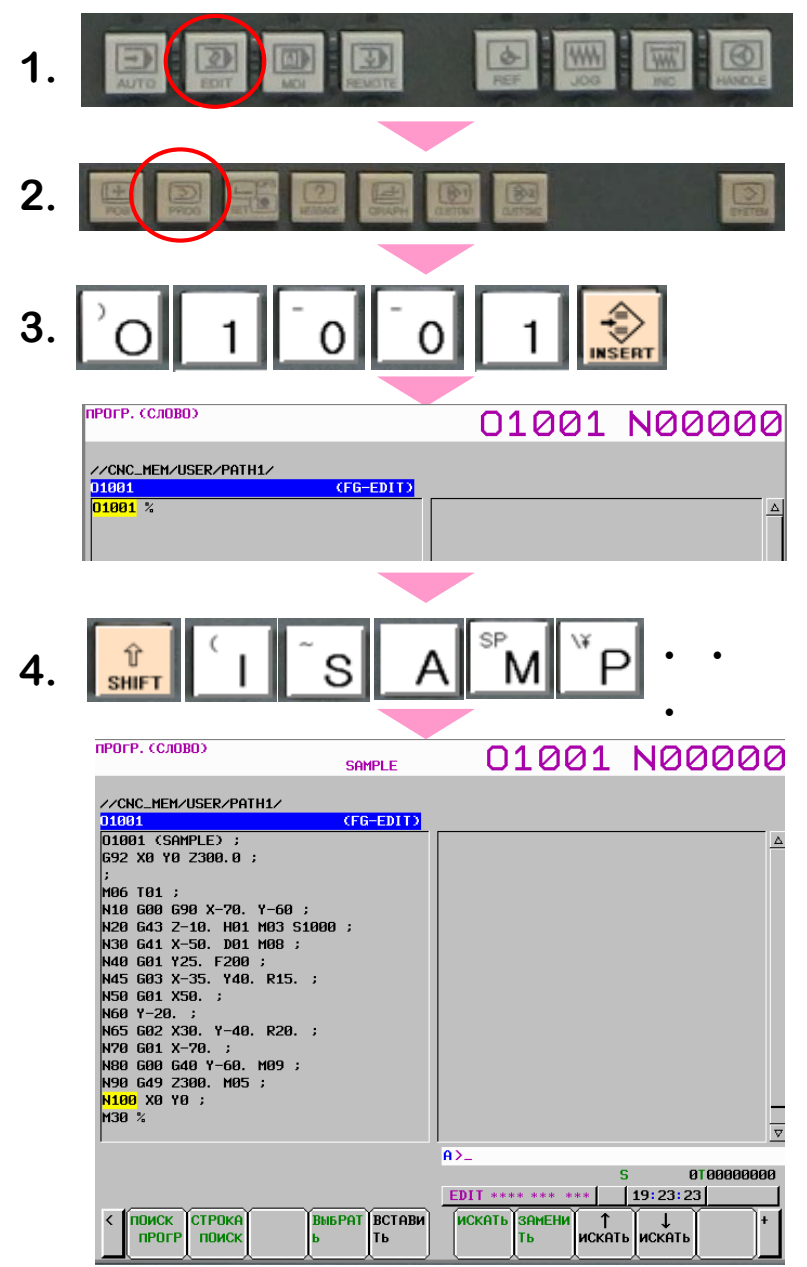

Ⅱ**-1.** Программирование фрезерной обработки

Проверка программы **(1)**

- Проверка программы посредством симуляции обработки в **MANUAL GUIDE** *i* **.**
- Порядок необходимых действий изложен ниже
- **1)** Активация экрана **MANUAL GUIDE** *i*
- **2)** Определение заготовки**,** используемой при симуляции обработки
- **3)** Выбор координатной системы для симуляции обработки
- **4)** Задание данных инструмента**,** используемого при симуляции обработки
- **5)** Выполнение симуляции обработки

Пошаговая инструкция изложена на следующих страницах

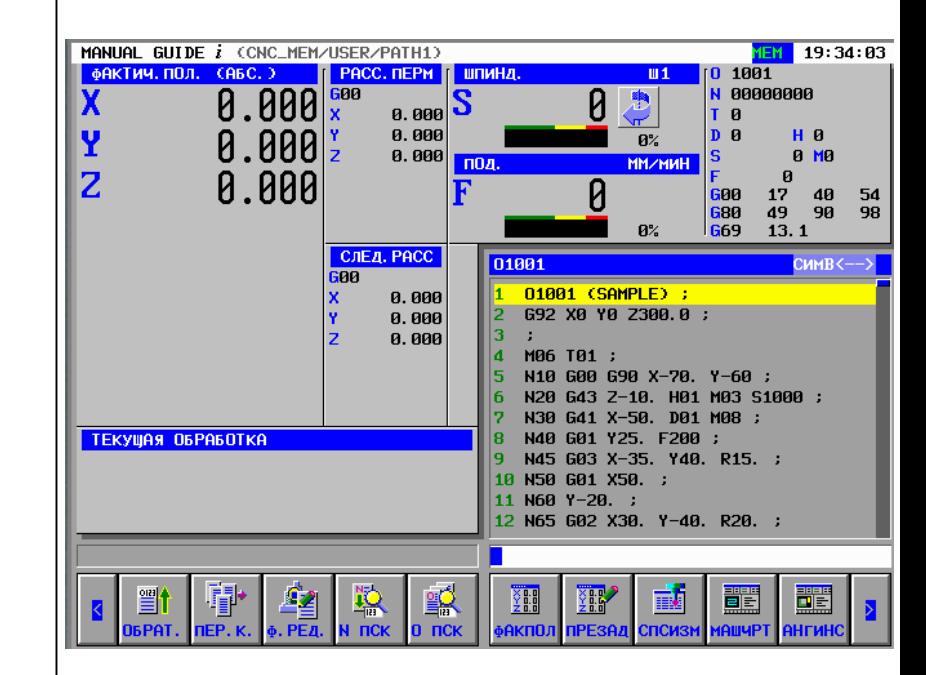

Ⅱ**-1.** Программирование фрезерной обработки

**1.** Активация экрана **MANUAL GUIDE i**

Нажмите кнопку **GRAPH** для отображения экрана **MANUAL GUIDE** *i*

**2.** Определение заготовки

Нажмите экранную клавишу  $\|\cdot\|$  для создания

программы заготовки**.**

**a.** Введите **O1100** в качестве имени программы

IOBNPr

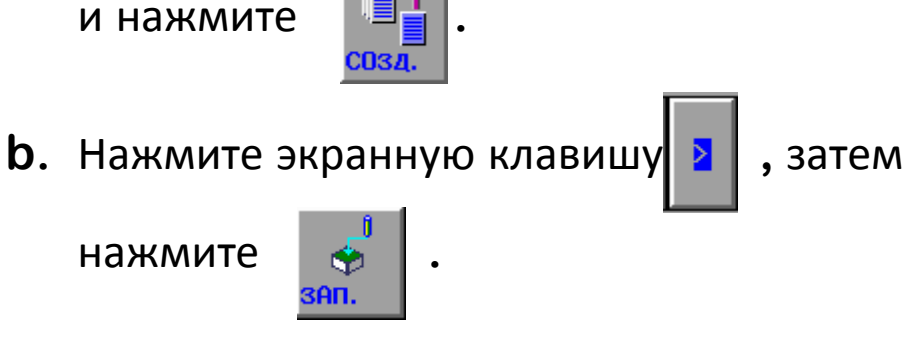

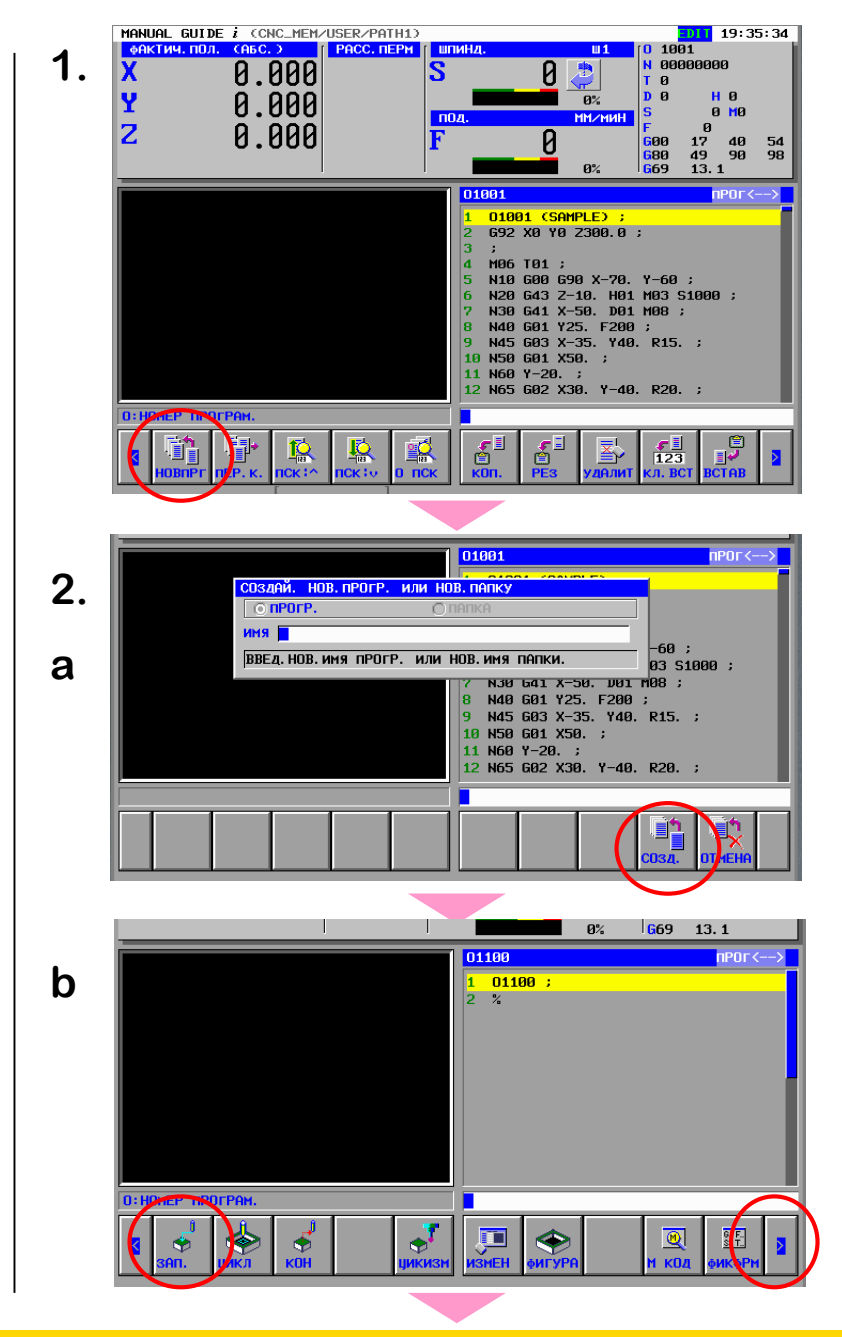

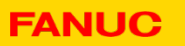

- Ⅱ**-1.** Программирование фрезерной обработки Проверка программы **(3)**
	- **c.** На экране **ВСТАВЬТЕ НАЧ.КОМАНДУ ДЛЯ**

**ФРЕЗЕРОВКИ** переместите курсор на вкладку

**ЗАГ.**

Выберите курсором **"ПРЯМОУГ. ФИГУРА**

**ЗАГОТ."** и нажмите

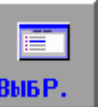

**d.** На экране **ПРЯМОУГ. ЗАГОТ. - ВСТАВ.** задайте

следующие параметры заготовки**:**

**ШИР.=110, ДЛИНА=90, ВЫСОТА= 35** 

```
НЧ.КООР.ЗАГ. X,Y,Z=55,45,0 (Ноль детали –
```
центр верхней плоскости**.).** Затем нажмите экранную

клавишу **.**

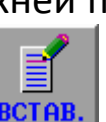

**e.** Команды**,** описывающие заготовку**,** добавлены в программу **O1100.**

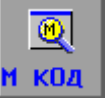

Далее нажмите  $\frac{Q}{N}$  , чтобы добавить в

программу М**-**код

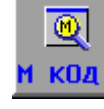

НАБЕРИТЕ ЏИФРЫ  $01100$  ; **e**61902 B110. D90. H34. I55. J45 戸  $\Phi$ 

ПРЯМОУГ. ФИГУРА ЗАГОТ. ЦИЛИНДР. ФИГУРА ЗАГ. ПОЛАЯ ЦИЛИНДР. ФИГУРА ЗАГ. ПРОИЗВ. КОНТ. ЏИЛИНДР. ФИГУРА ЗАГ.

**АИГ. ПРИЗМ. ЗАГ** 

.<br>ВЫБЕРИТЕ ЏИКЛ, КОТ.НЕОБХ.ВСТАВ. НАЖМ [ВЫБР.]

**c**

**d**

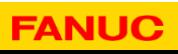

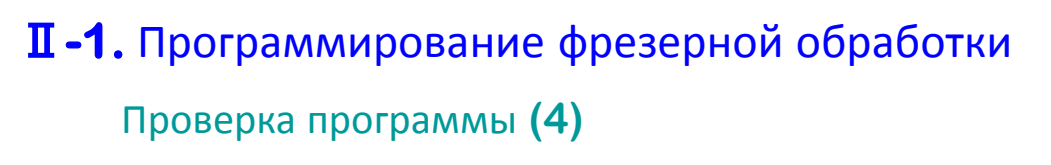

**f.** Выберите курсором **"M30:СТАНОК ЗАВЕРШАЕТ**

ПРОГРАММУ", и нажмите **, рег.**, код "М30;"

добавлен в УП**.**

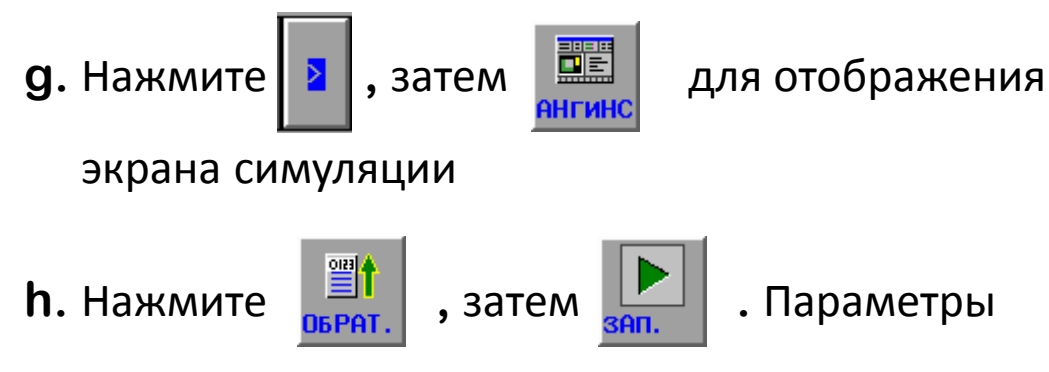

отображения заготовки зарегистрированы**.**

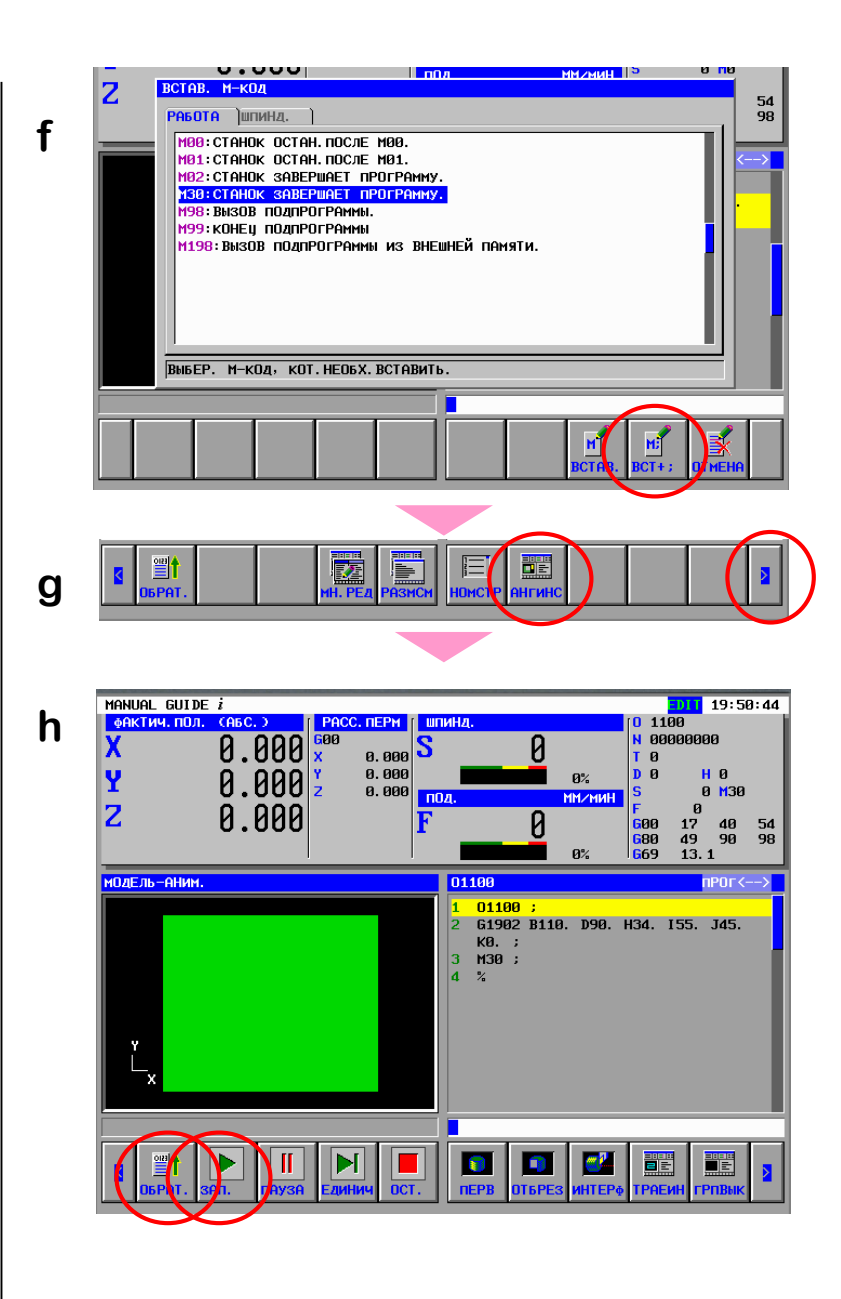

- Ⅱ**-1.** Программирование фрезерной обработки Проверка программы **(5)**
	- **3.** Выбор координатной системы симуляции**.**

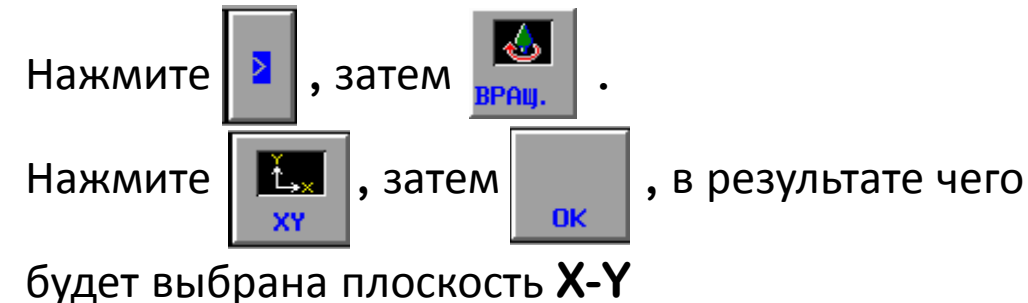

**4.** Задание данных инструмента**.**

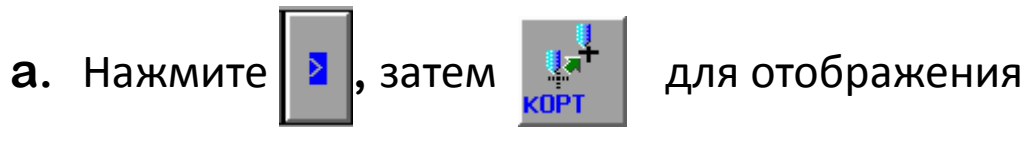

экрана **КОРР. ИНТСТР.** 

Для инструмента **NO.001** введите значение **60.0** в столбце **ГЕОМЕТР** для **КОРР. НА ДЛ. ИНСТР.**

Введите значение **10.0** в столбце **ГЕОМЕТР** для **КОРР. НА РЕЖ. ИНСТР.**

Курсор можно перемещать между элементами

интерфейса нажатием **.**

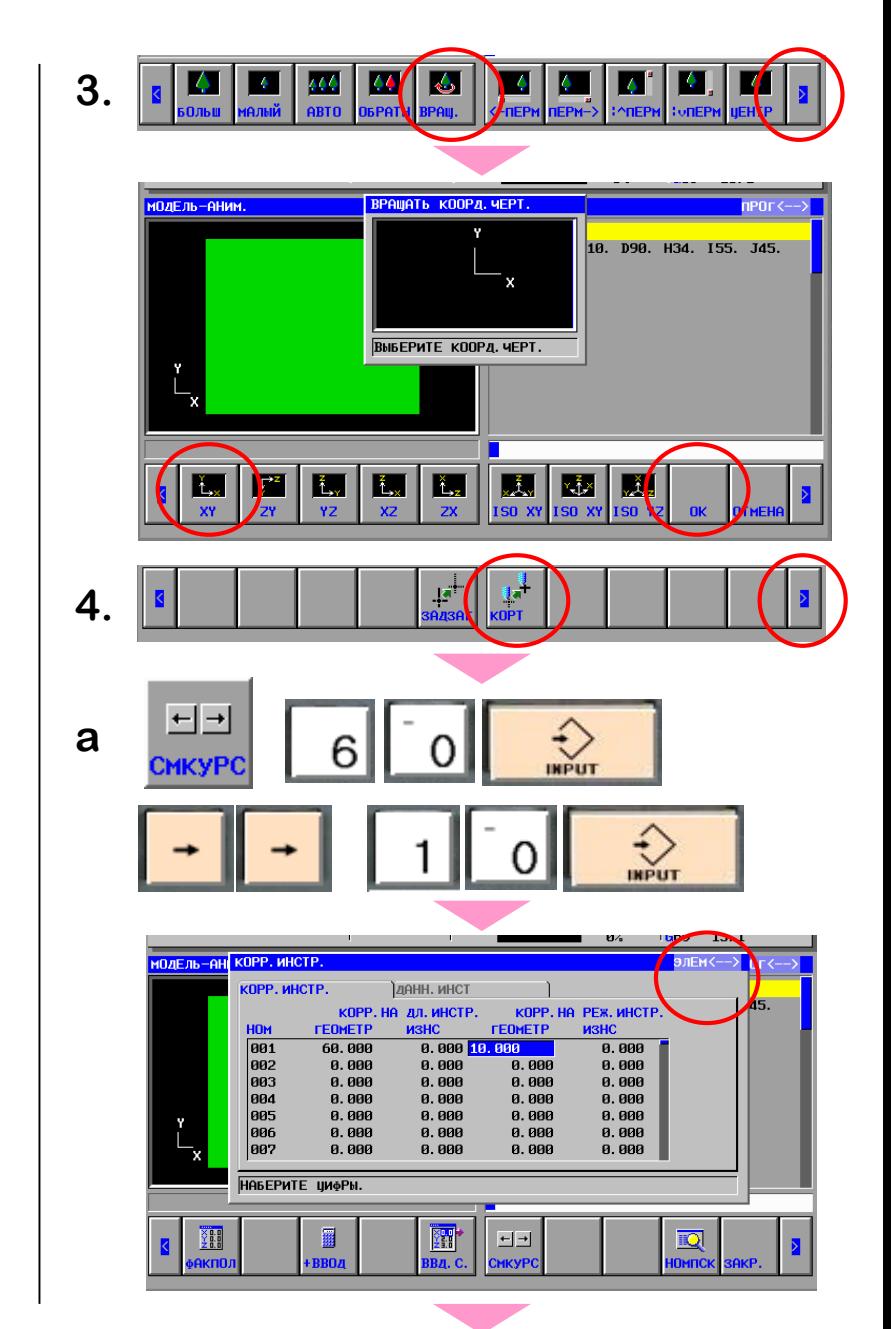

Ⅱ**-1.** Программирование фрезерной обработки Проверка программы **(6)**

**b.** Выберите вкладку **ДАНН. ИНСТ ,** используя

экранную клавишу  $\left[\frac{H+1}{2}\right]$  или перемещением

курсора**.** Выберите тип инструмента**"ТОРЕЦ"** в

столбце **ИНСТ** для инструмента **NO.001.** 

```
Введите "1" в столбец ЗАД.
```
**c.** Нажмите экранную клавишу  $\frac{1}{36}$ , чтобы

закрыть экран **КОРР. ИНТСТР.**

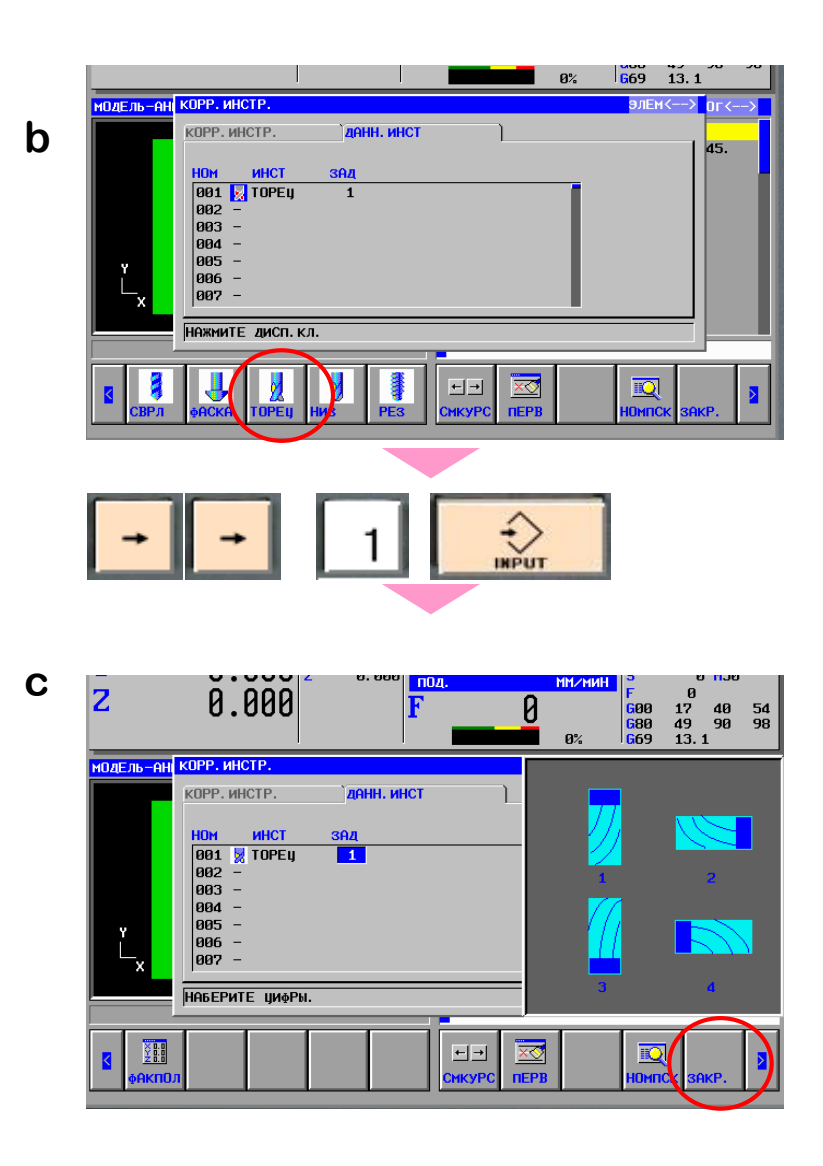

Ⅱ**-1.** Программирование фрезерной обработки

**FANUC** 

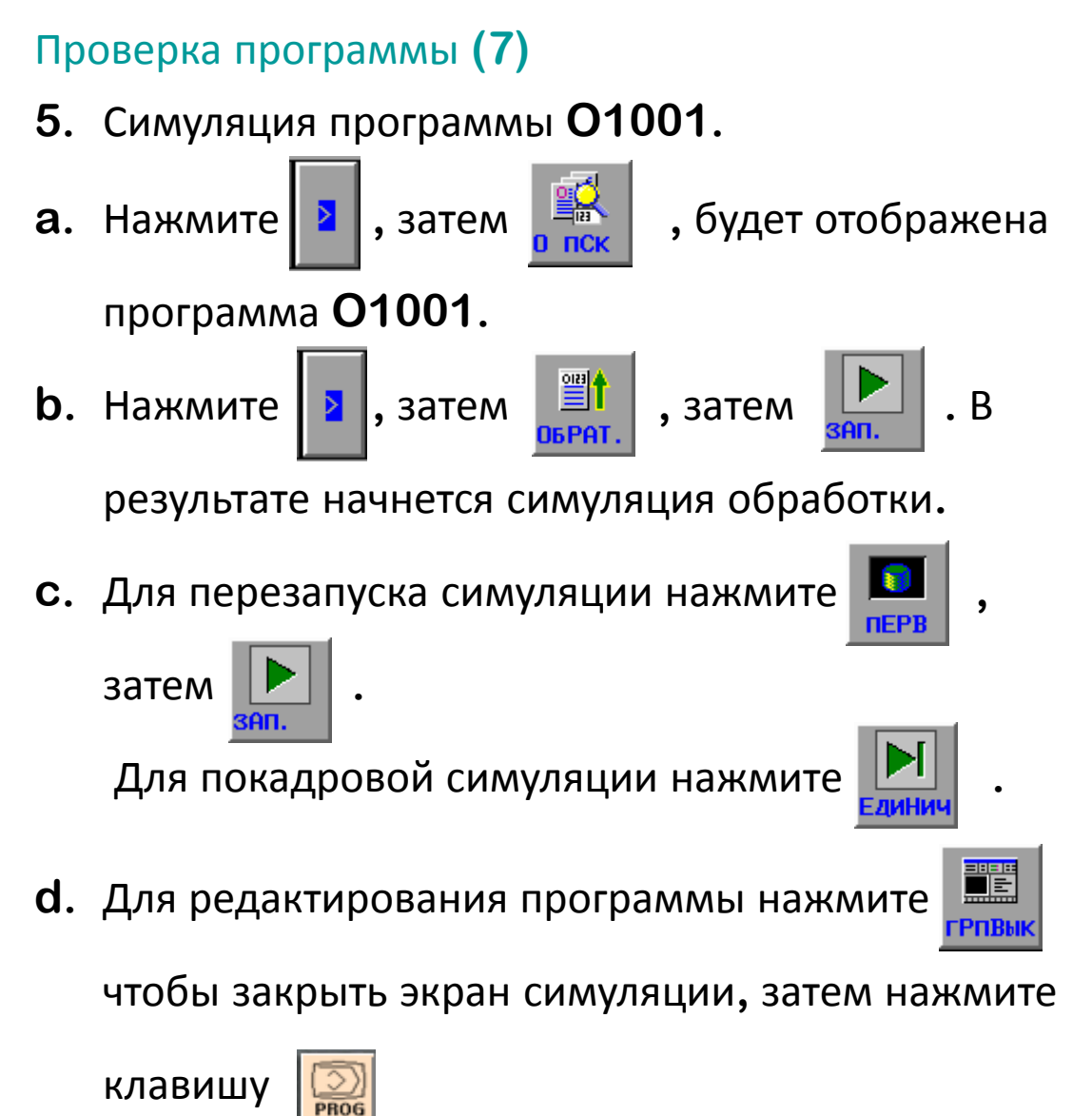

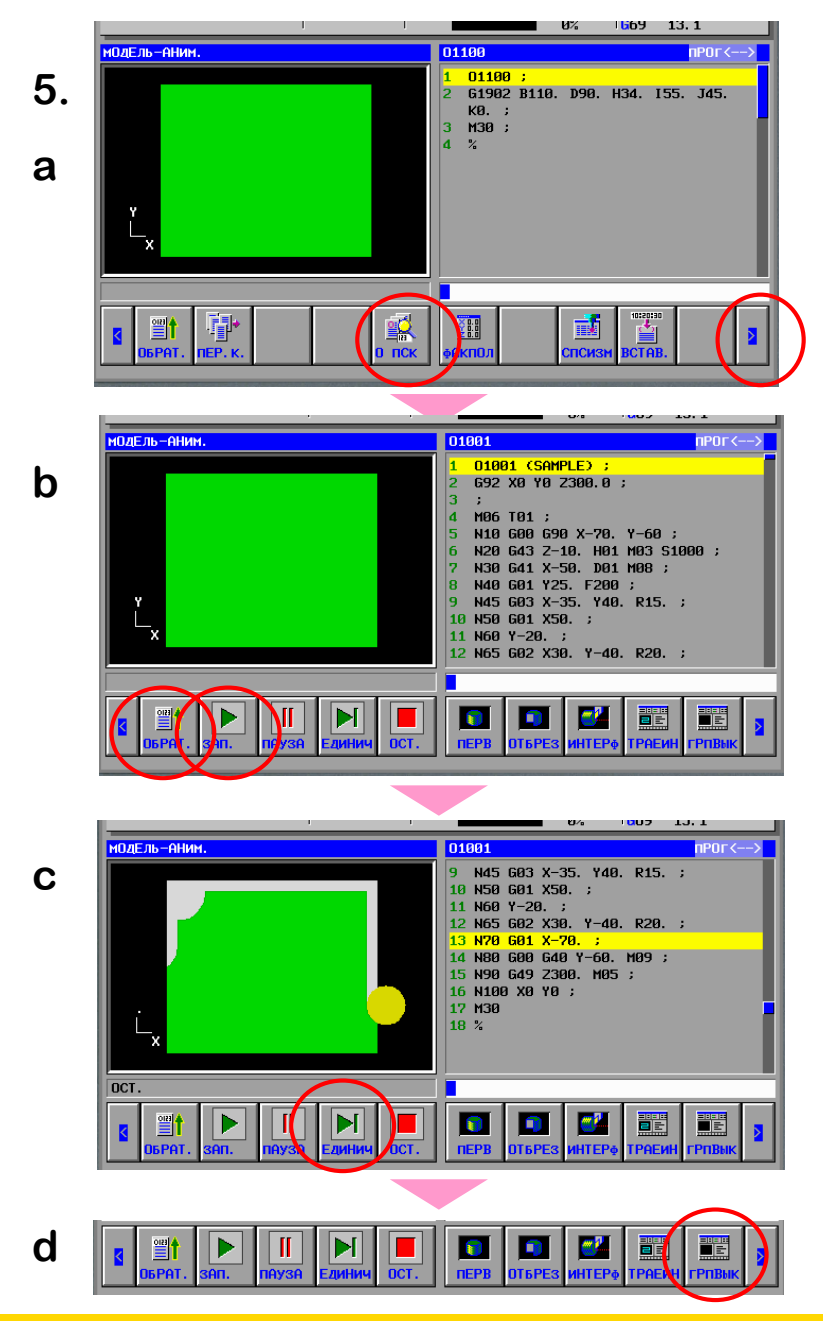

Пример управляющей программы и инструмента

Программа (Процесс черновой обработки опущен.)

**O1001(SAMPLE-T) ; G50 X44.0 Z48.0 ; M03 S1000 T0101 ; N10 G00 X16.0 Z42.0 M08 ; N20 G01 W-14.0 F0.15 ; N30 X24.0 W-8.0 ; N40 G02 X32.0 W-8.0 R8.0 ; N50 G01 Z6.0 ; N60 U4.0 ; N70 G00 X44.0 Z48.0 M09 ; M05 ; M30 ;**

Инструмент

**T01 :** Токарный инструмент

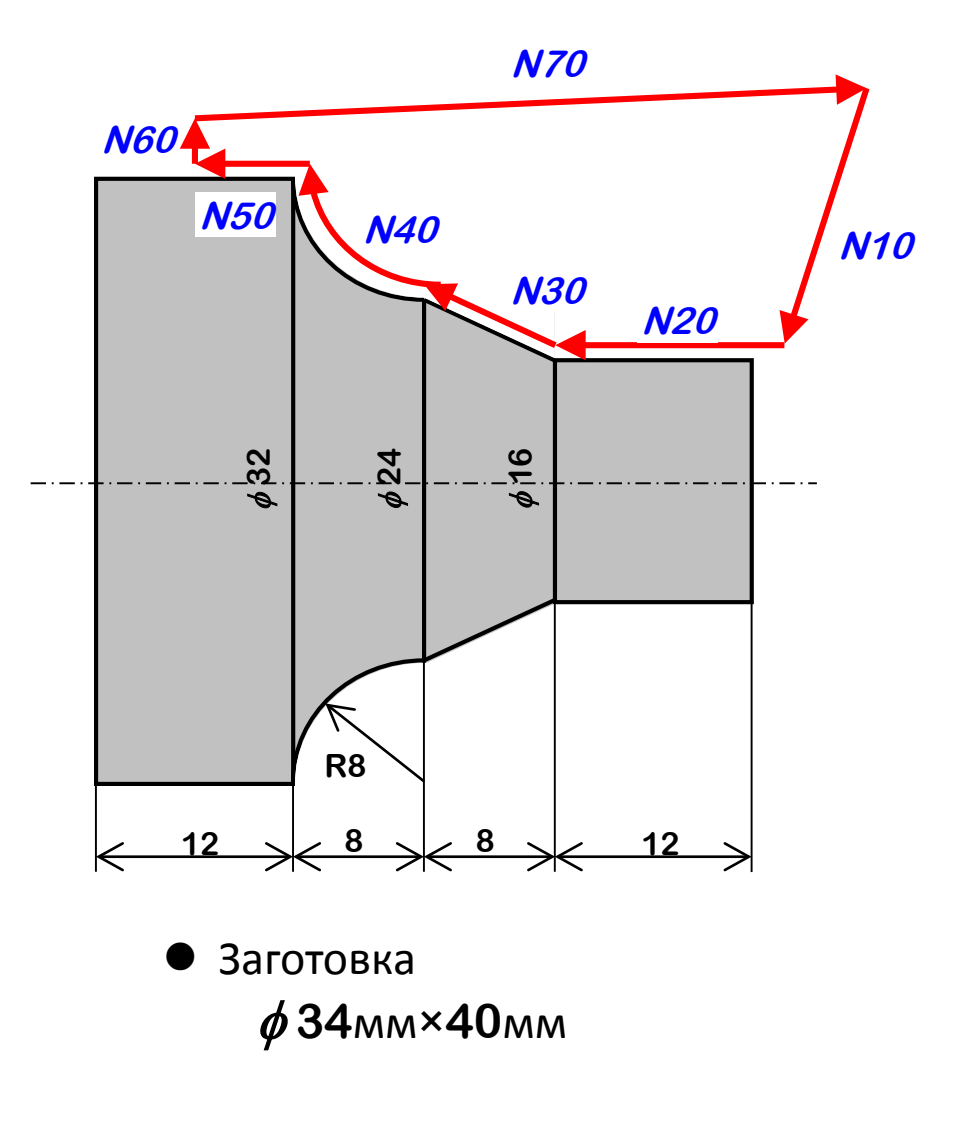

#### Создание программы

- Создание новой программы
	- **1.** Нажмите кнопку **EDIT** на операторской

панели

2. Нажмите кнопку **PROG 1** для отображе-

ния экрана работы с УП

**3.** Введите имя программы**: O1001** и нажмите

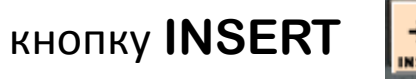

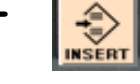

- **4.** Введите текст УП**,** указанный на предыдущей странице
	- Знак **";"** означает конец кадра **- EOB.**

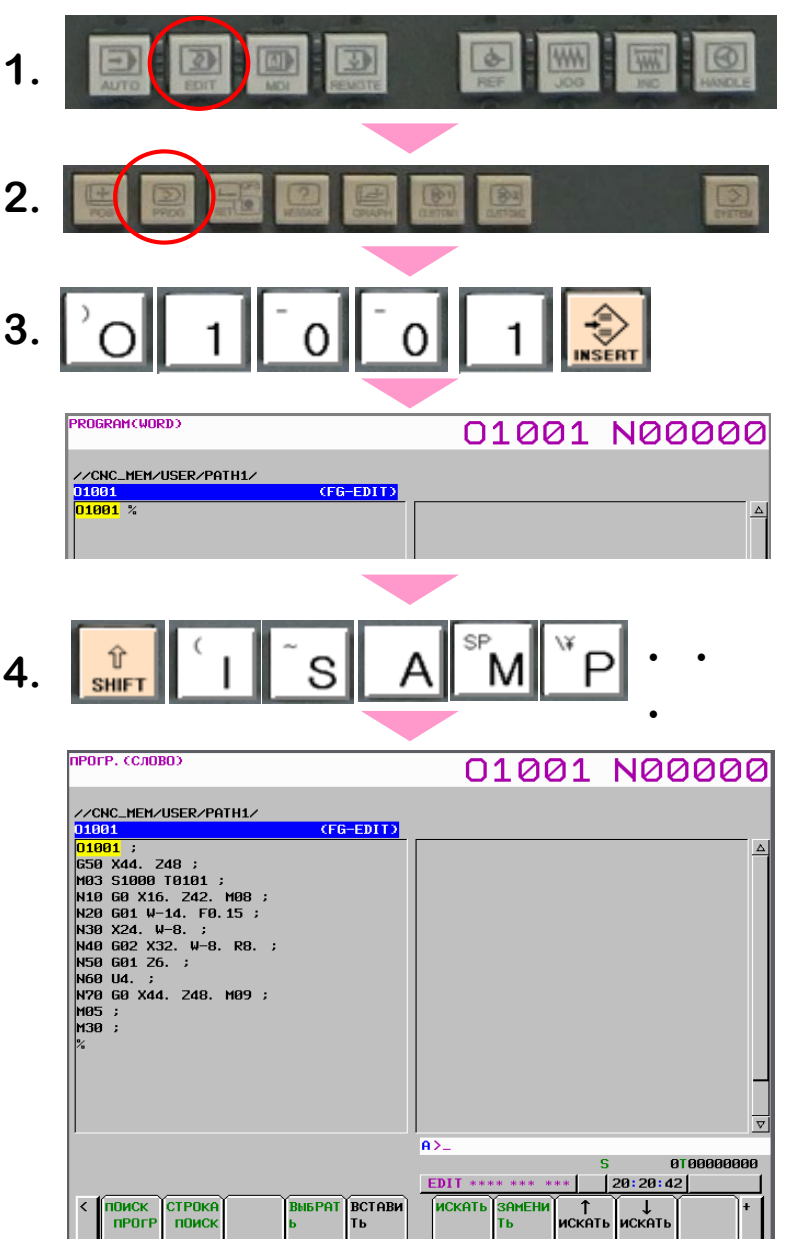

Проверка программы **(1)**

- Проверка программы посредством симуляции обработки в **MANUAL GUIDE** *i* **.**
- Порядок необходимых действий изложен ниже
- **1)** Активация экрана **MANUAL GUIDE** *i*
- **2)** Определение заготовки**,** используемой при симуляции обработки
- **3)** Выбор координатной системы для симуляции обработки
- **4)** Задание данных инструмента**,** используемого при симуляции обработки
- **5)** Выполнение симуляции обработки

Пошаговая инструкция изложена на следующих страницах

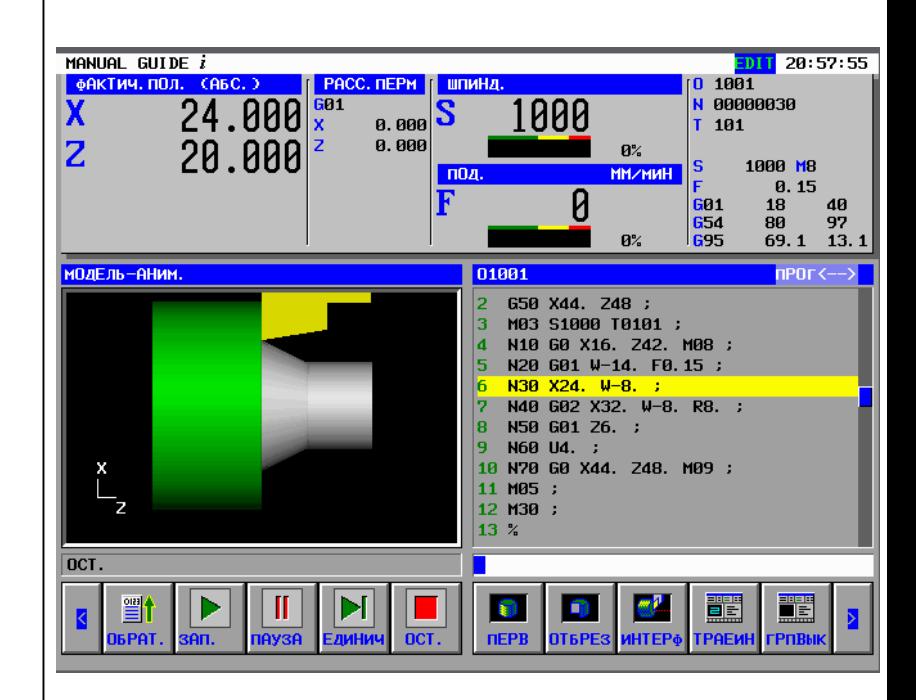

# Проверка программы **(2)**

- **1.** Активация экрана **MANUAL GUIDE i** Нажмите кнопку **GRAPH** для отображения экрана **MANUAL GUIDE** *i*
- **2.** Определение заготовки

Нажмите экранную клавишу  $\frac{1}{10}$  для создания

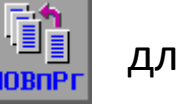

программы заготовки**.**

**a.** Введите **O1100** в качестве имени программы

и нажмите **.........** 

**b.** Нажмите экранную клавишу **P**, затем

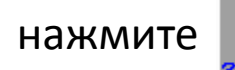

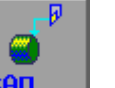

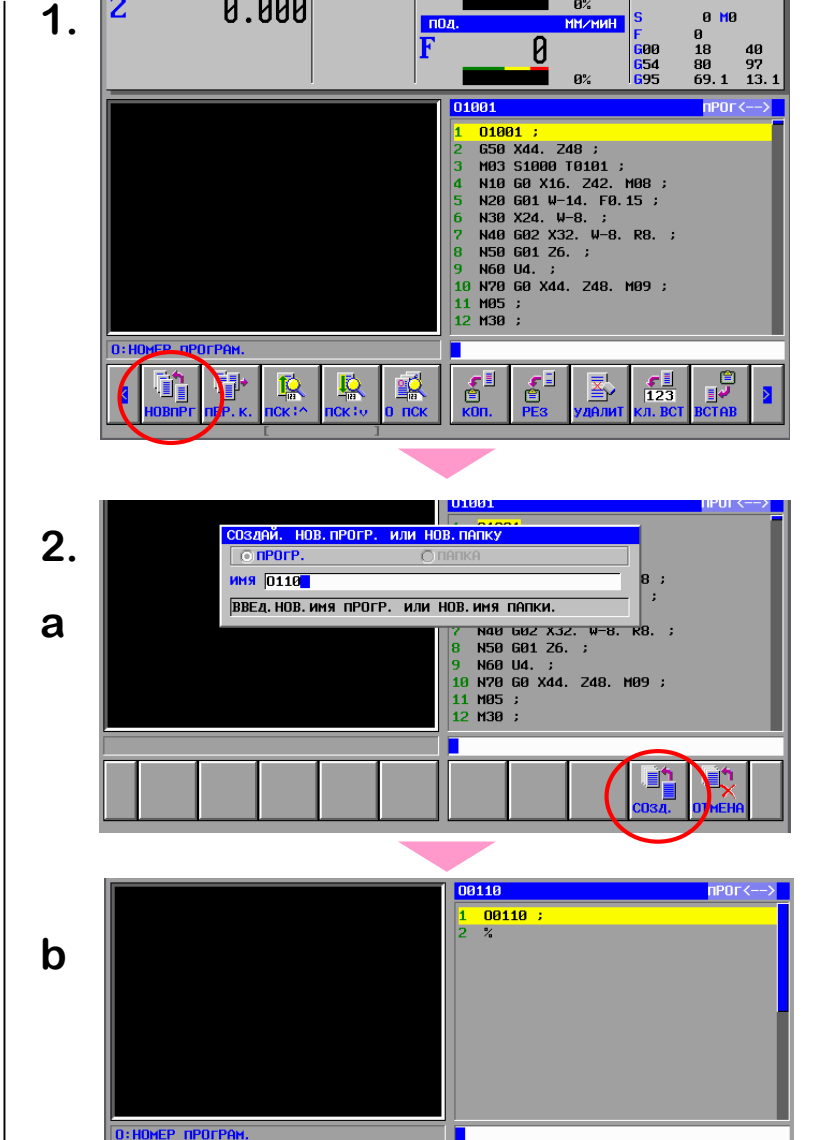

MANUAL GUIDE i (CNC\_MEM/USER/PATH1)

0.000 0.000

**R** PACC, REPH

ФАКТИЧ. ПОЛ. (АБС.)

Z

 $\mathbf{Q}$ 

炉

 $11$  20:22:28

**B M** 

1881 00000000

 $R^{\nu}$ 

## Проверка программы **(3)**

**c.** На экране **"ВСТАВЬТЕ НАЧ. КОМАНДУ ДЛЯ ТОК.** 

**ОБР."** нажмите кнопку | → Для отображения вкладки **ЗАГ.**

Выберите курсором строку **"ЦИЛИНДР. ФИГУРА ЗАГ." ,** и нажмите **.**

**d.** На экране **"ЦИЛИНДР. ЗАГОТ. – ВСТАВ."** задайте параметры заготовки следующим образом**: ДИАМЕТР=34, ДЛИНА=40 НЧ. КООР. ЗАГ. Z=40 (**ноль детали **–** расположен на ближайшем к патрону торце детали**),** затем нажмите **. e.** Команды**,** описывающие заготовку**,** добавлены

в программу **O1100.**

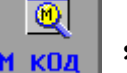

Далее нажмите **,** чтобы добавить в

программу М**-**код

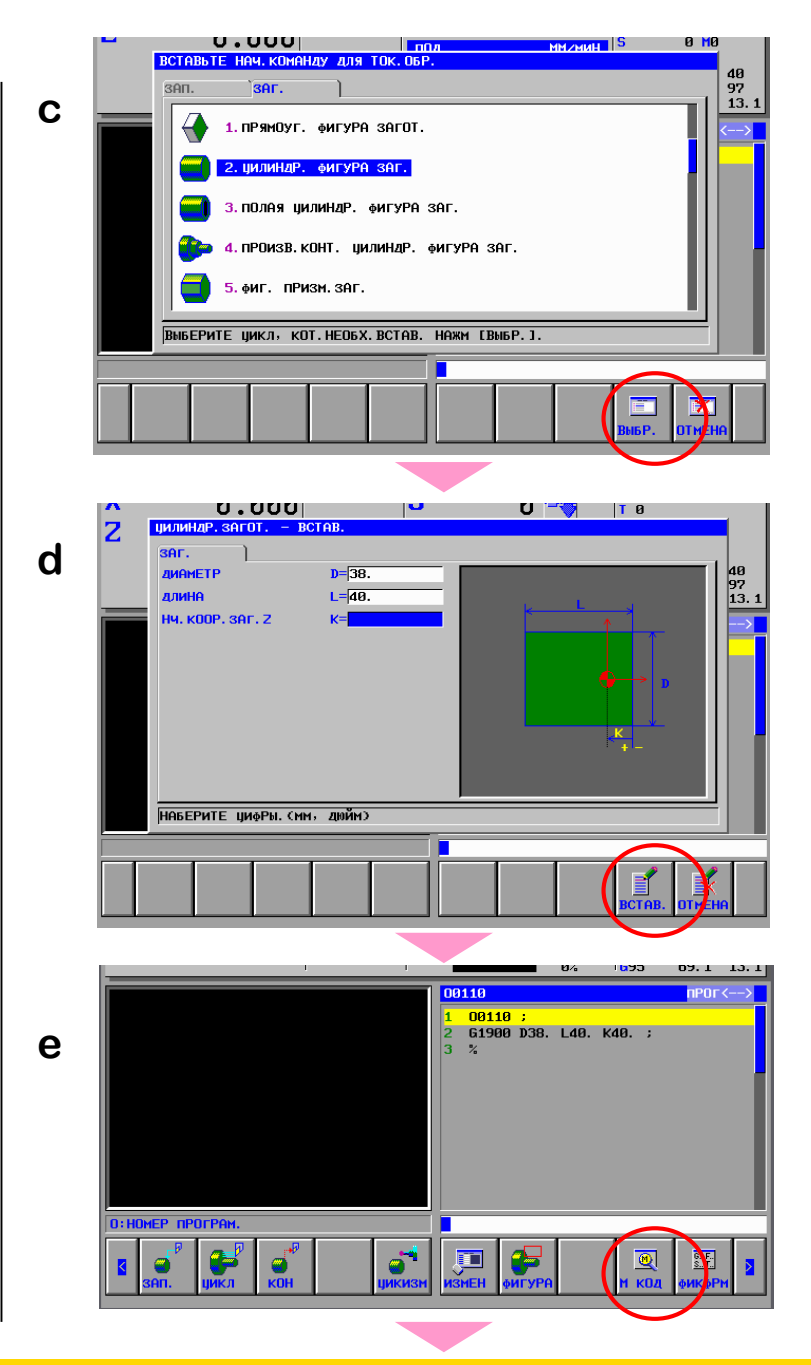

**FANUC** 

#### Проверка программы **(4)**

**f.** Выберите курсором **"M30:СТАНОК ЗАВЕРШАЕТ**

**ПРОГРАММУ",** и нажмите **,** код **"M30 ;"** 

добавлен в УП**.**

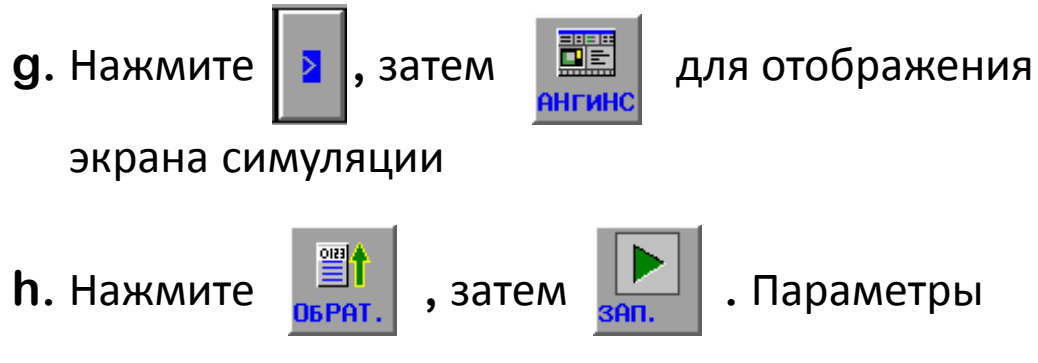

отображения заготовки зарегистрированы**.**

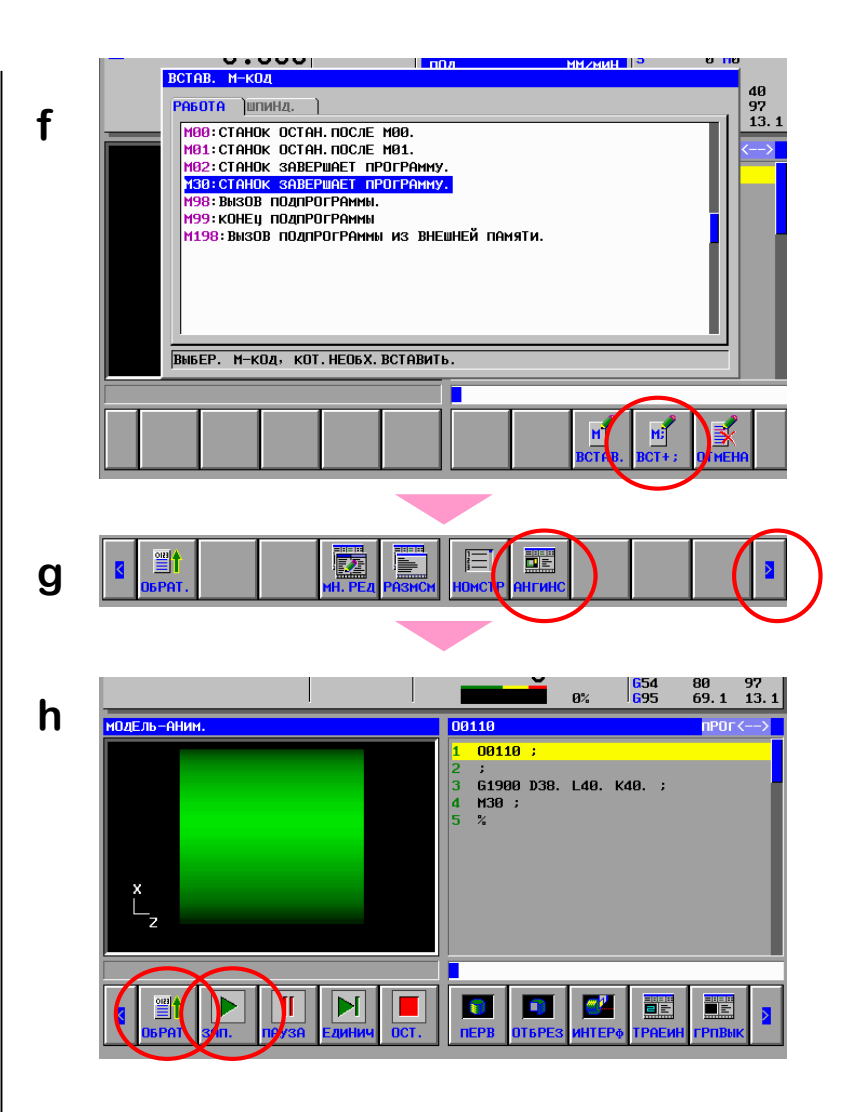

# Проверка программы **(5)**

**3.** Выбор координатной системы симуляции**.**

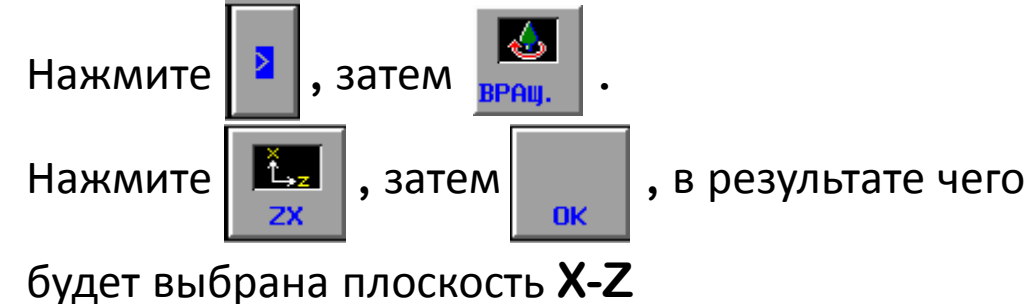

**4.** Задание данных инструмента**.**

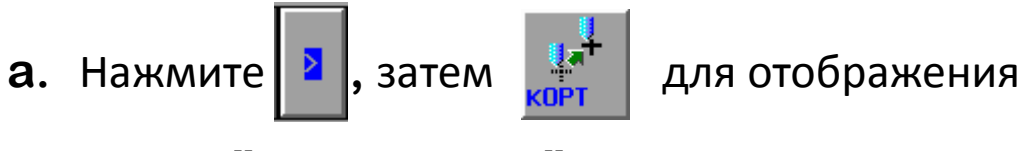

экрана **"КОРР. ИНСТР."**

переместите курсор на поле **ИНСТ** во вкладке

**"ДАНН. ИНСТ",** на строке **NO.001** и нажмите

Курсор можно перемещать между элементами

интерфейса нажатием

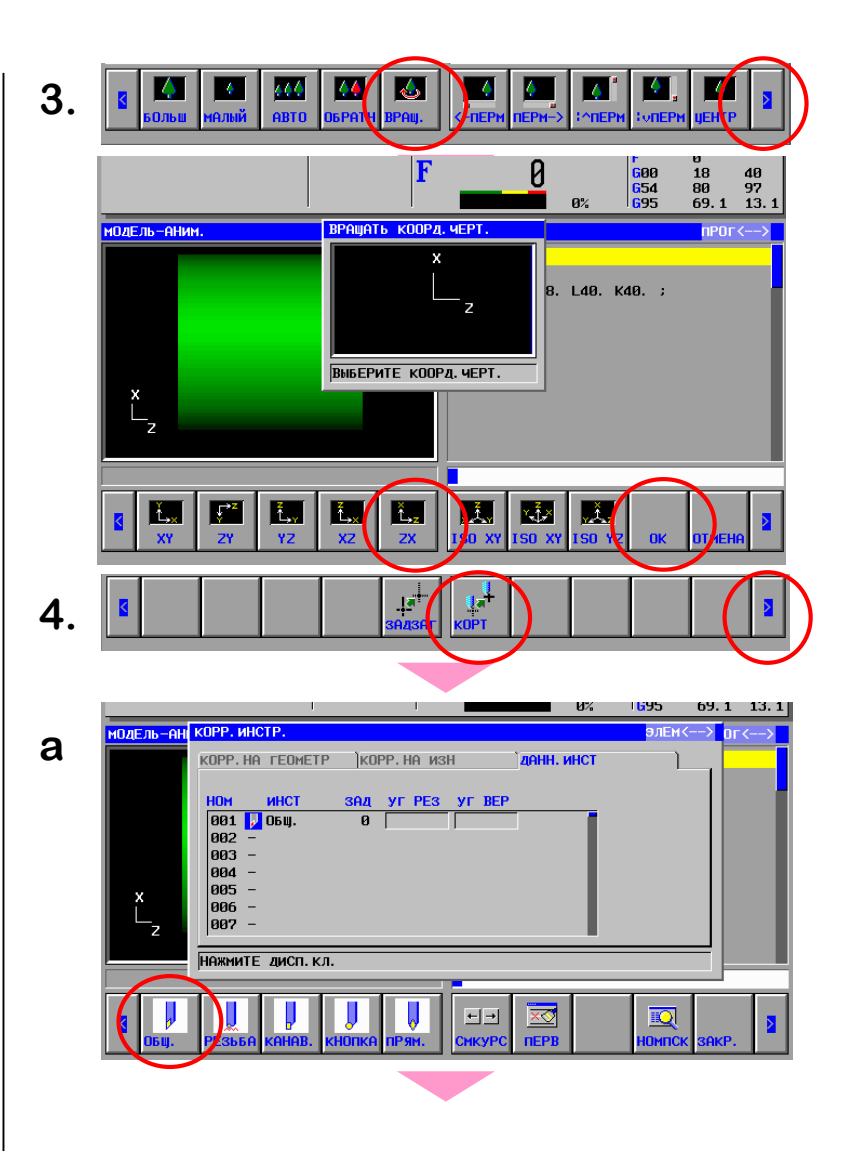

**FANUC** 

- Ⅱ**-2. Программирование токарной обработки** Проверка программы **(6)**
	- **b.** Последовательно перемещая курсор**,**

установите следующие значения**:**

**ЗАД="1", УГ РЕЗ="90.", УГ ВЕР="80."**

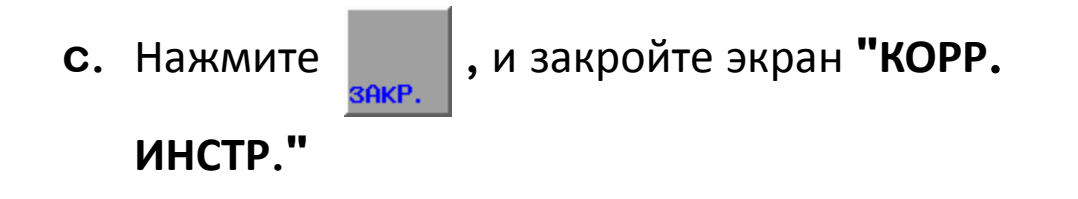

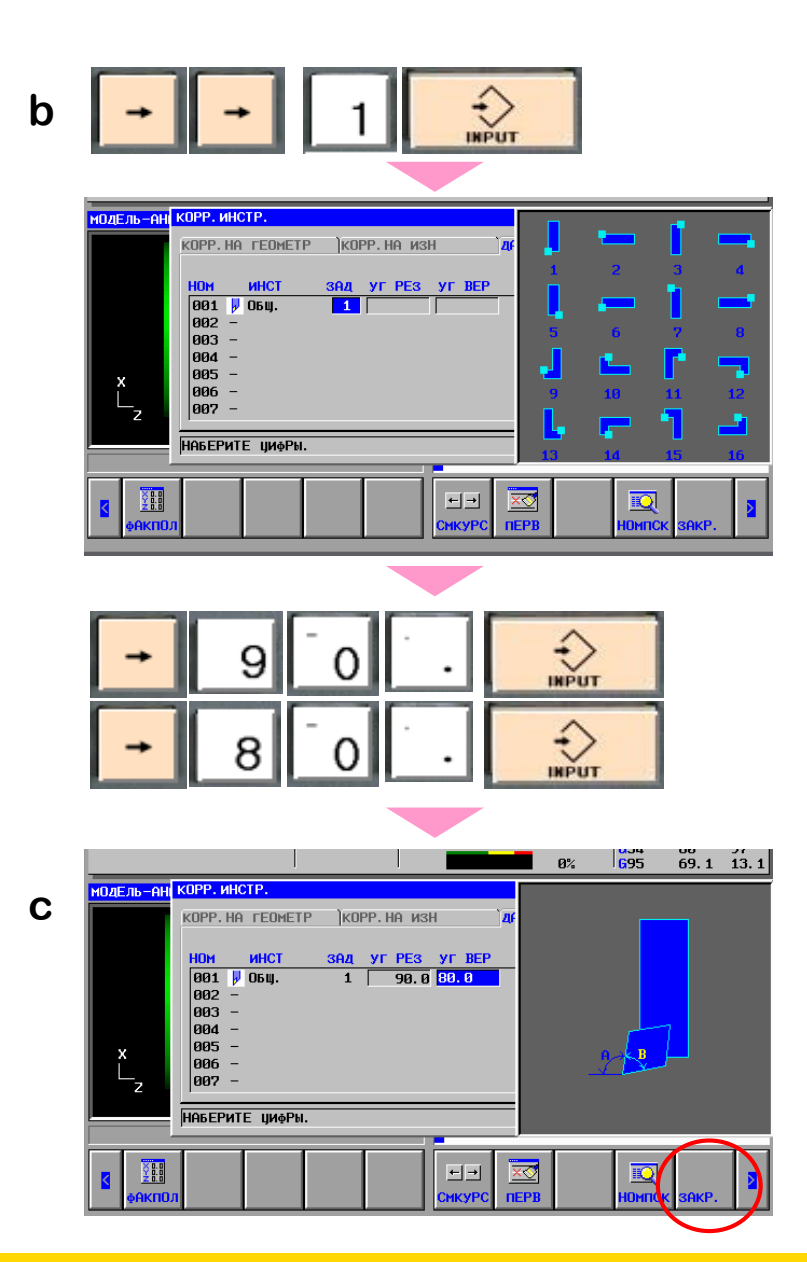

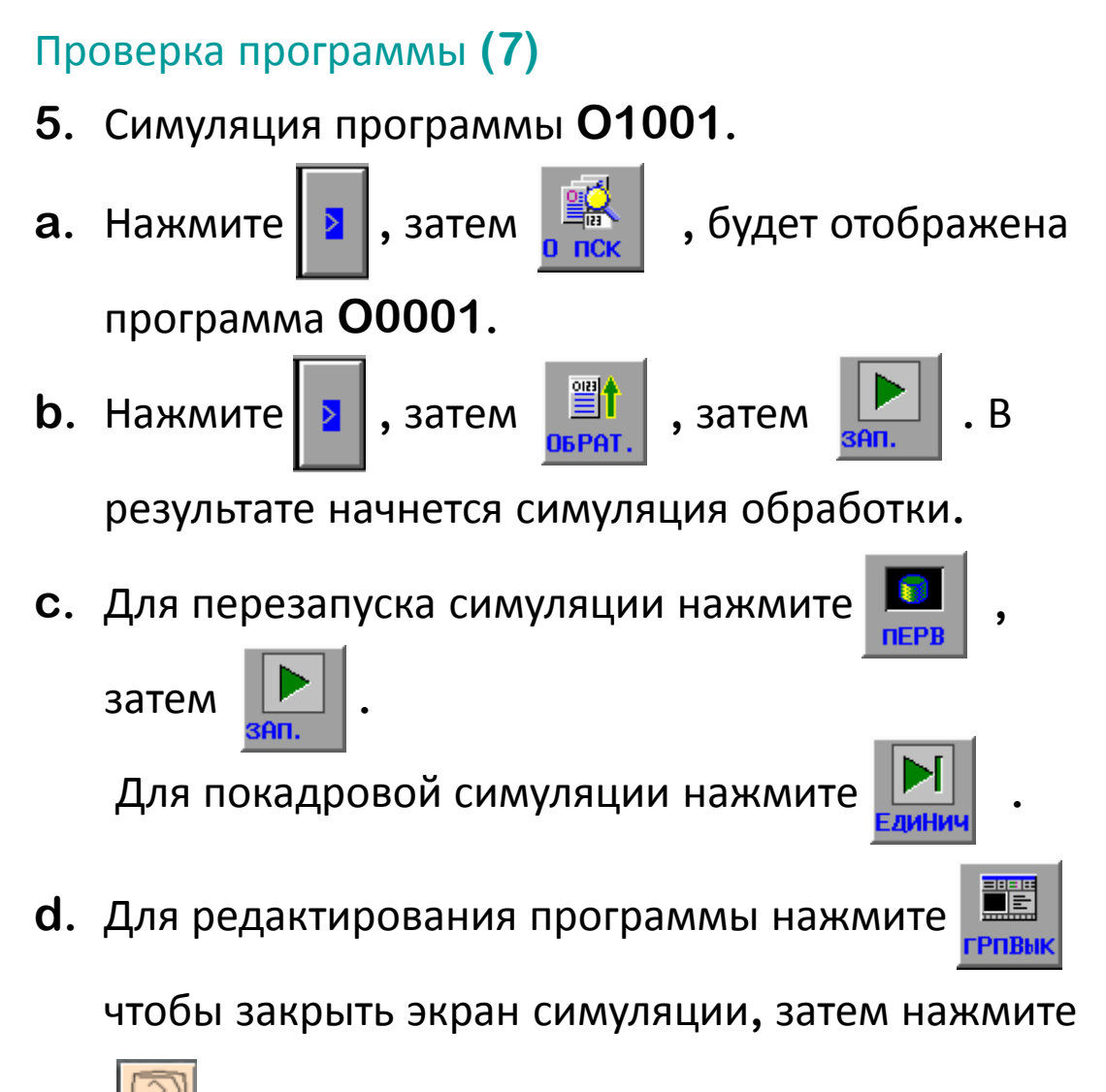

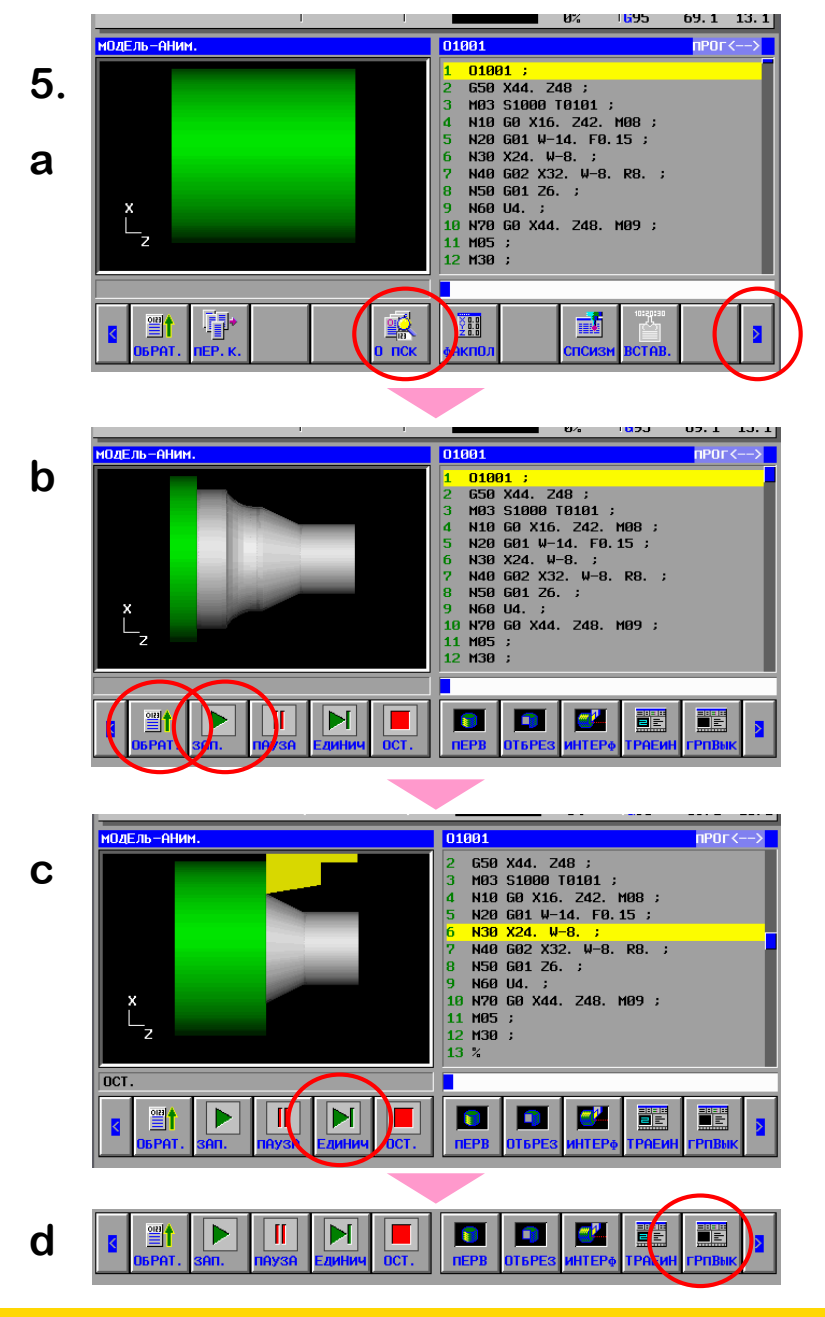

PROG